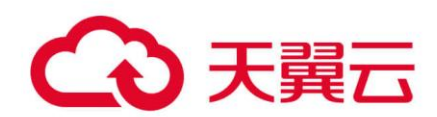

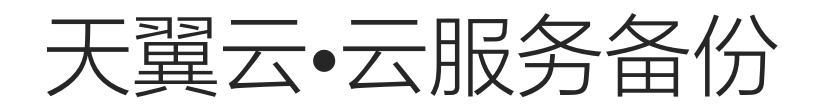

# 用户使用指南

天翼云科技有限公司

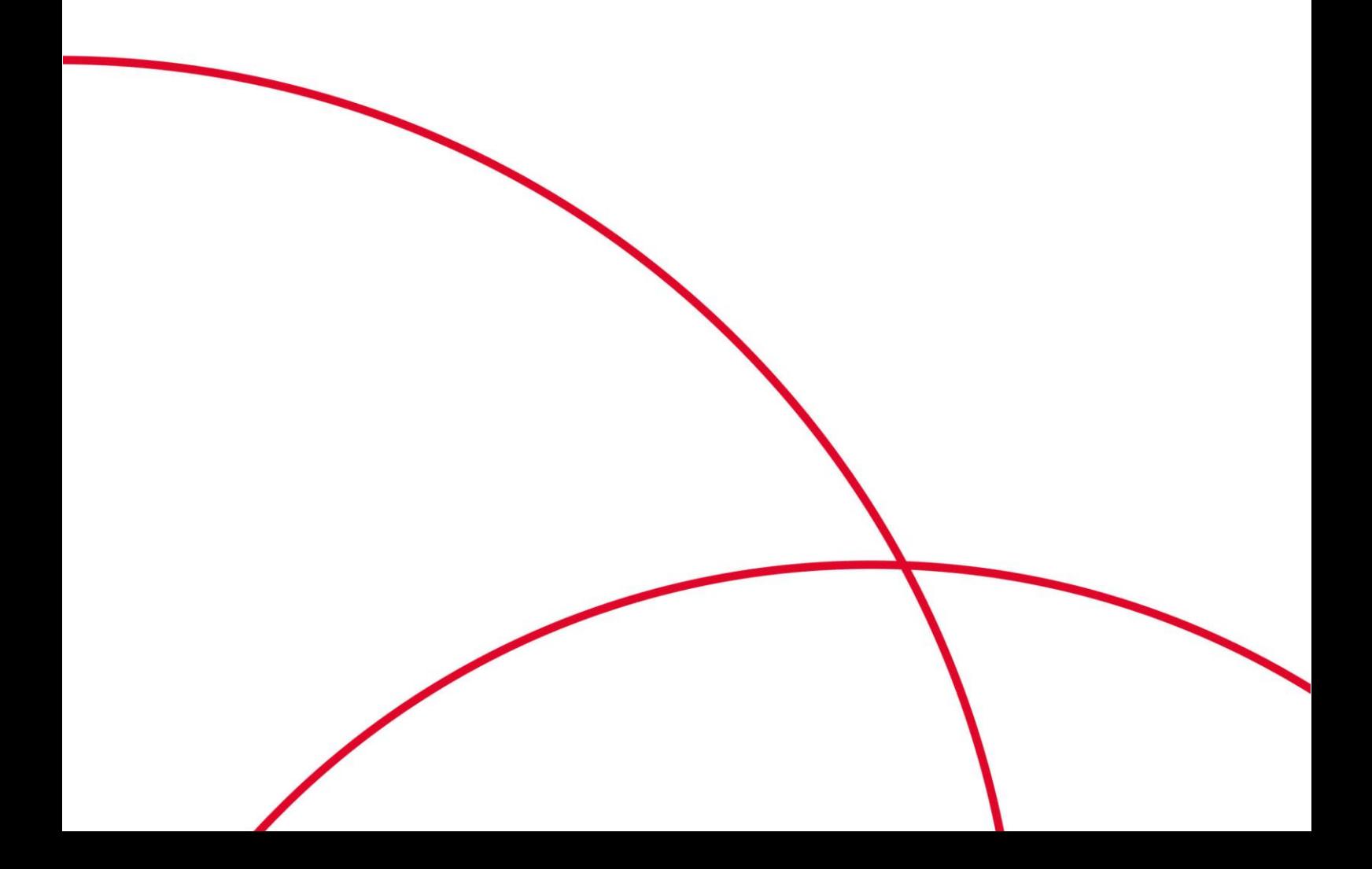

# 修订记录

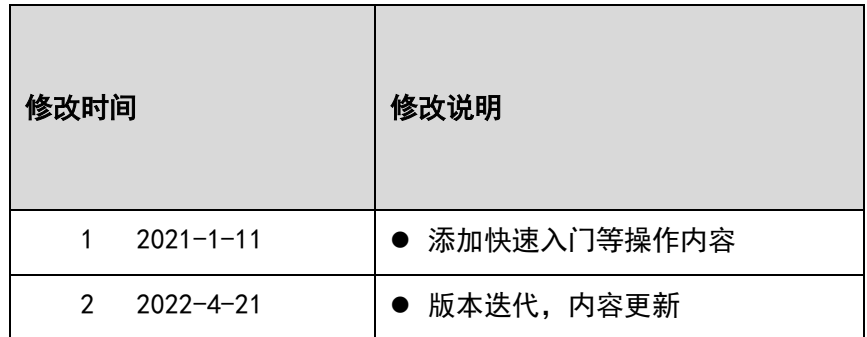

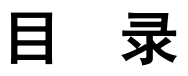

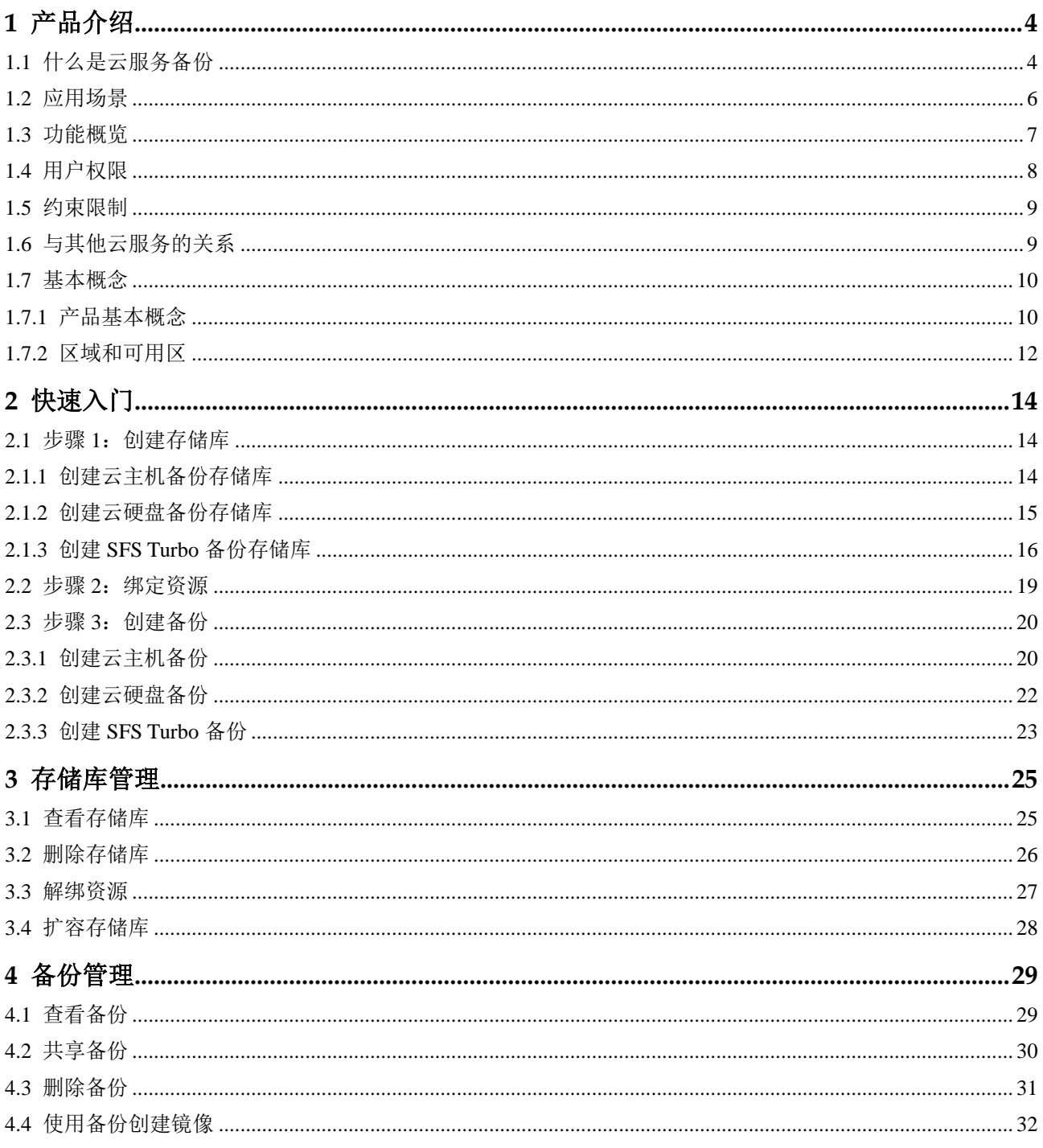

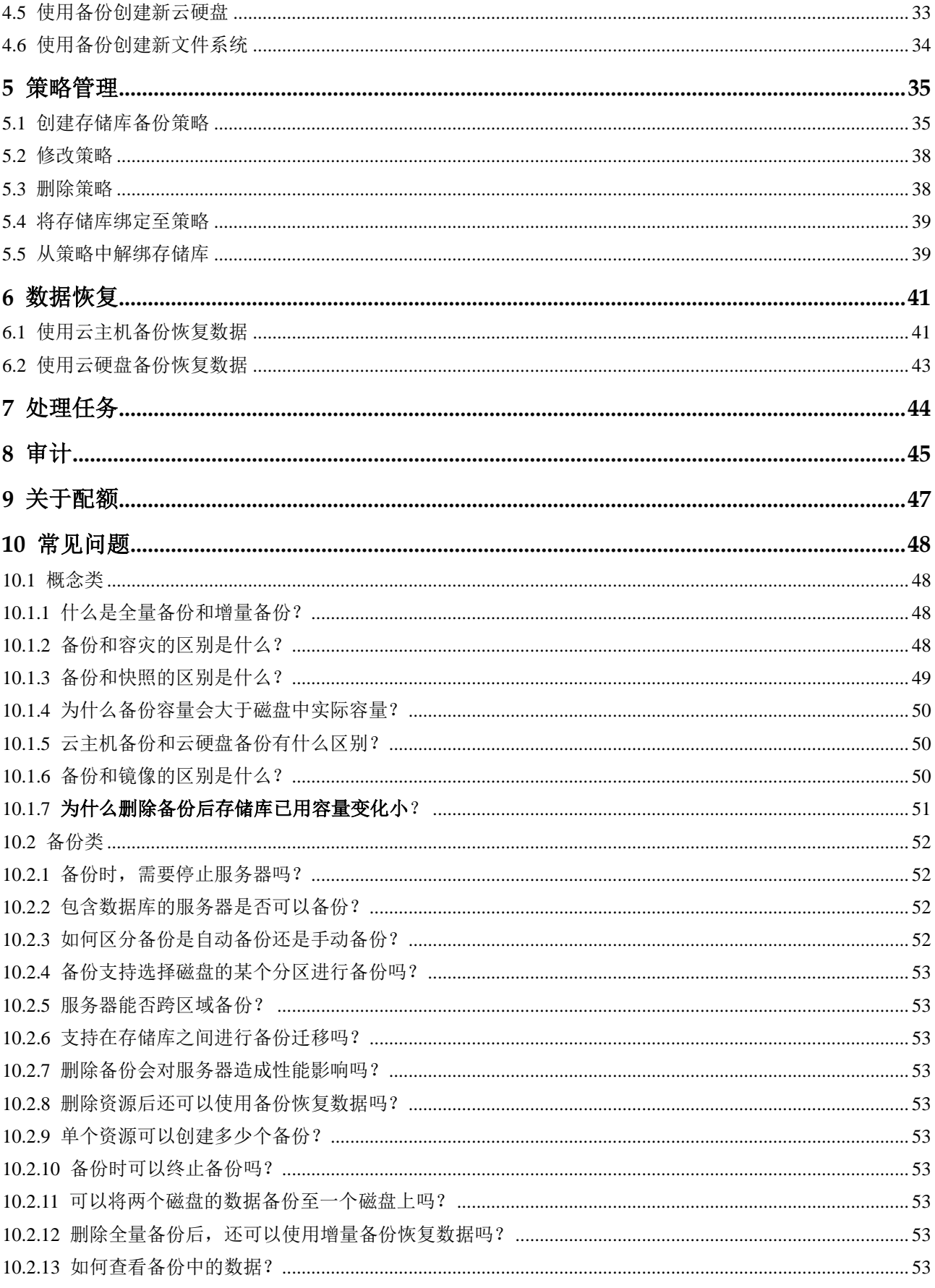

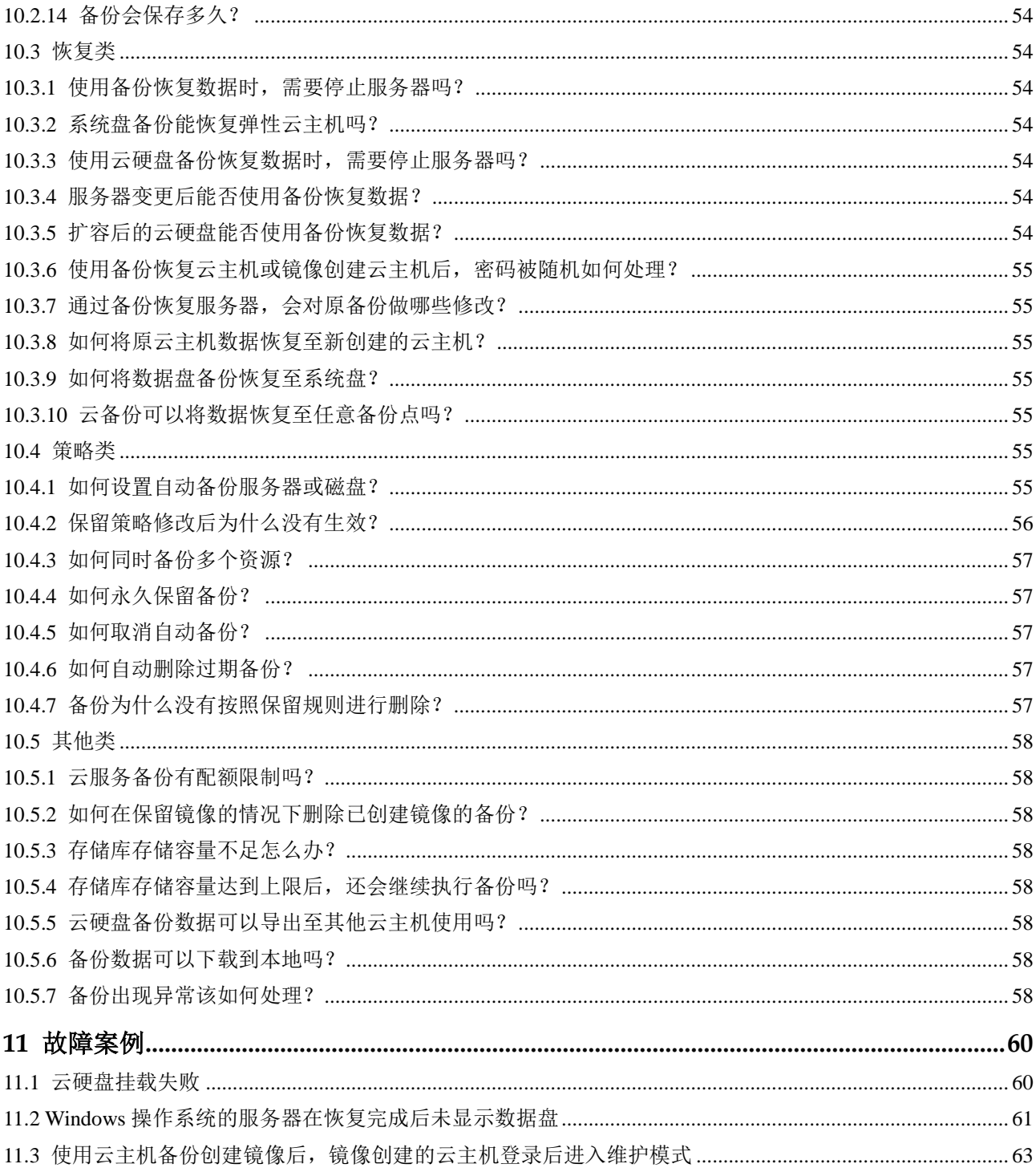

# **1** 产品介绍

# <span id="page-5-1"></span><span id="page-5-0"></span>1.1 什么是云服务备份

## 云服务备份简介

云服务备份为云内的弹性云主机、云硬盘和 SFS Turbo 文件系统,提供简单易用的备份 服务,针对病毒入侵、人为误删除、软硬件故障等场景,可将数据恢复到任意备份 点。

云服务备份保障用户数据的安全性和正确性,确保业务安全。

#### 产品架构

云服务备份由备份、存储库和策略组成。

#### 备份

备份即一个备份对象执行一次备份任务产生的备份数据,包括备份对象恢复所需要的 全部数据。云服务备份产生的备份可以分为两三种类型:

- 云硬盘备份:云硬盘备份提供对云硬盘的基于快照技术的数据保护。
- 云主机备份:云主机备份提供对弹性云主机和物理机的基于多云硬盘一致性快照 技术的数据保护。
- SFS Turbo 备份: SFS Turbo 备份提供对 SFS Turbo 文件系统的数据保护。

#### 存储库

云服务备份使用存储库来存放备份。创建备份前,需要先创建至少一个存储库,并将 服务器或磁盘绑定至存储库。服务器或磁盘产生的备份则会存放至绑定的存储库中。

不同类型的备份对象产生的备份需要存放在不同类型的存储库中。

#### 策略

 备份策略:需要对备份对象执行自动备份操作时,可以设置备份策略。通过在策 略中设置备份任务执行的时间、周期以及备份数据的保留规则,将备份存储库绑 定到备份策略,可以为存储库执行自动备份。

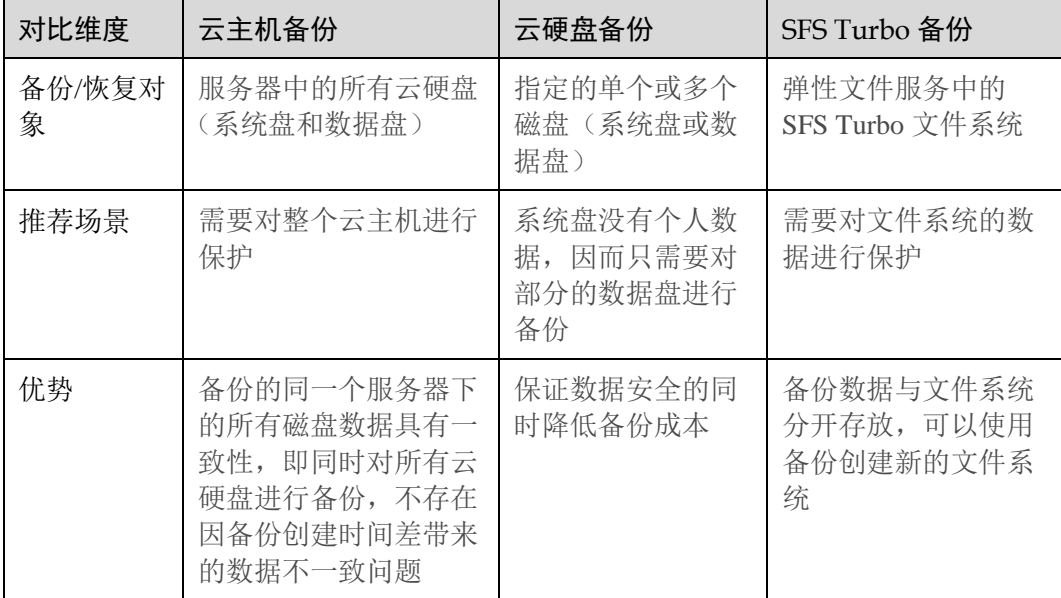

#### 表1-1 三种备份差异

#### 备份机制

首次备份为全量备份,备份云主机已使用空间,后续备份均为增量备份,备份上次备 份后变化的数据,缩短备份时长、节约备份空间。删除备份时,仅删除不被其他备份 依赖的数据块,不影响使用其他备份进行恢复。无论是全量还是增量备份,都可以快 速、方便地将数据恢复至备份所在时刻的状态。

云服务备份会在备份过程中自动创建快照并且为每个磁盘保留最新的快照。如果该磁 盘已备份,再次备份后会自动将旧快照删除,保留最新的快照。

云服务备份通过服务器与对象存储服务的结合,将数据备份到对象存储中,高度保障 用户的备份数据安全。

## 备份方式

云服务备份提供两种配置方式,一次性备份和周期性备份。一次性备份是指用户手动 创建的一次性备份任务。周期性备份是指用户通过创建备份策略并绑定存储库的方式 创建的周期性备份任务。

云服务备份的两种配置方式对比如表 [1-2](#page-6-0),可根据实际情况选择适合的配置方式。

| 对比项  | 一次性备份     | 周期性备份         |
|------|-----------|---------------|
| 备份策略 | 不需要       | 需要            |
| 备份次数 | 手动执行一次性备份 | 根据备份策略进行周期性备份 |

<span id="page-6-0"></span>表1-2 两种配置方式对比

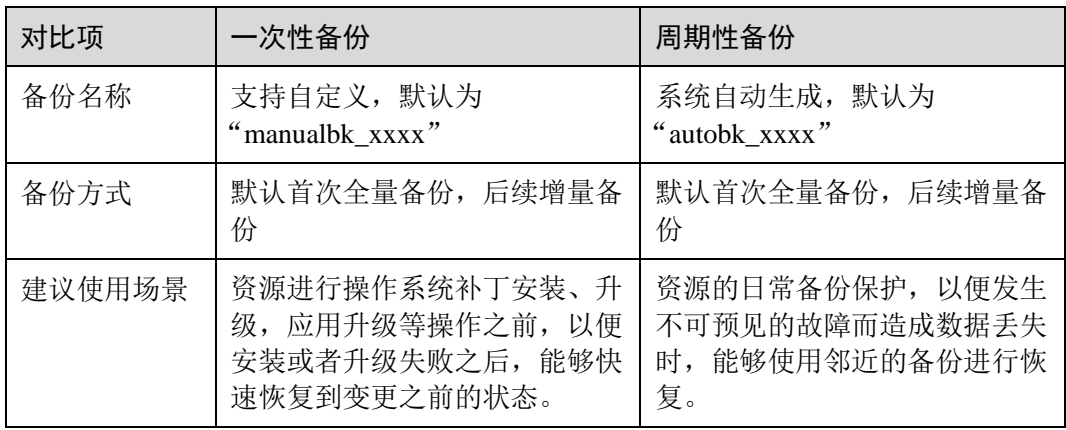

另外,用户也可以根据业务情况将两种方式混合使用。例如,根据数据的重要程度不 同,可以将所有的服务器绑定至同一个存储库,并将该存储库绑定到一个备份策略中 进行日常备份保护。其中个别保存有非常重要的数据的服务器,根据需要不定期的执 行一次性备份,保证数据的安全性。操作流程如下图 [1-1](#page-7-1) 所示。

#### <span id="page-7-1"></span>图1-1 两种配置方式混合使用

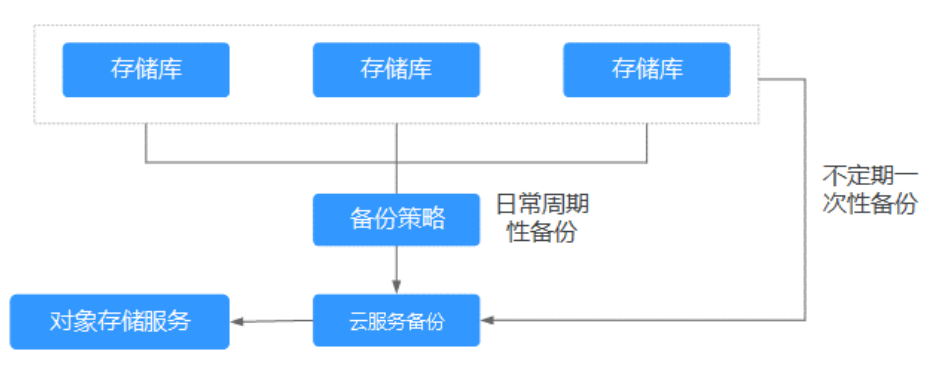

# <span id="page-7-0"></span>1.2 应用场景

云服务备份可为多种资源提供备份保护服务,最大限度保障用户数据的安全性和正确 性,确保业务安全。云服务备份适用于数据备份和恢复的场景。

#### 数据备份和恢复

云服务备份在以下场景中,均可快速恢复数据,保障业务安全可靠。

- 受黑客攻击或病毒入侵 通过云服务备份,可立即恢复到最近一次没有受黑客攻击或病毒入侵的备份时间 点。
- 数据被误删 通过云服务备份,可立即恢复到删除前的备份时间点,找回被删除的数据。
- 应用程序更新出错

通过云服务备份,可立即恢复到应用程序更新前的备份时间点,使系统正常运 行。

 云主机宕机 通过云服务备份,可立即恢复到宕机之前的备份时间点,使服务器能再次正常启 动。

# <span id="page-8-0"></span>1.3 功能概览

表 [1-3](#page-8-1) 列出了云服务备份的常用功能。

在使用云服务备份之前,建议您先通过 [1.7.1](#page-11-1) [产品基本概念介](#page-11-1)绍了解存储库、备 份策略、复制等基本概念,以便更好地理解云服务备份提供的功能。

| 功能分类  | 功能名称        | 功能描述                                                                                       |
|-------|-------------|--------------------------------------------------------------------------------------------|
| 云硬盘备份 | 云硬盘粒度的备份    | 云硬盘备份提供对云硬盘的基于快<br>照技术的数据保护。云服务备份支<br>持备份服务器的单个磁盘, 为磁盘<br>提供数据保护。                          |
|       | 使用备份策略备份数据  | 通过备份策略,您可以将整个存储<br>库绑定的磁盘按照一定的策略要求<br>对磁盘数据进行周期性备份, 以便<br>磁盘在数据丢失或损坏时快速恢复<br>数据, 保证业务正常运行。 |
|       | 备份数据管理      | 在备份任务正在执行或完成后,可<br>以通过各种筛选条件在备份列表查<br>看备份详情进行整理。                                           |
|       | 根据备份恢复云硬盘数据 | 当磁盘发生故障、或者由于人为误<br>操作导致服务器数据丢失时,可以<br>使用已经创建成功的备份恢复磁<br>盘。                                 |
|       | 使用备份创建新云硬盘  | 可以使用云硬盘备份数据创建新的<br>磁盘, 创建后的磁盘原始数据将会<br>和磁盘备份状态的数据内容相同。                                     |
| 云主机备份 | 服务器粒度的备份    | 云主机备份提供对弹性云主机的基<br>于多云硬盘一致性快照技术的数据<br>保护。云服务备份支持备份整个服<br>务器,为服务器提供数据保护。                    |
|       | 使用策略备份数据    | 通过备份策略, 您可以将整个存储<br>库绑定的服务器按照一定的策略要<br>求对服务器数据进行周期性备份,<br>以便服务器在数据丢失或损坏时快                  |

<span id="page-8-1"></span>表1-3 云服务备份常用功能

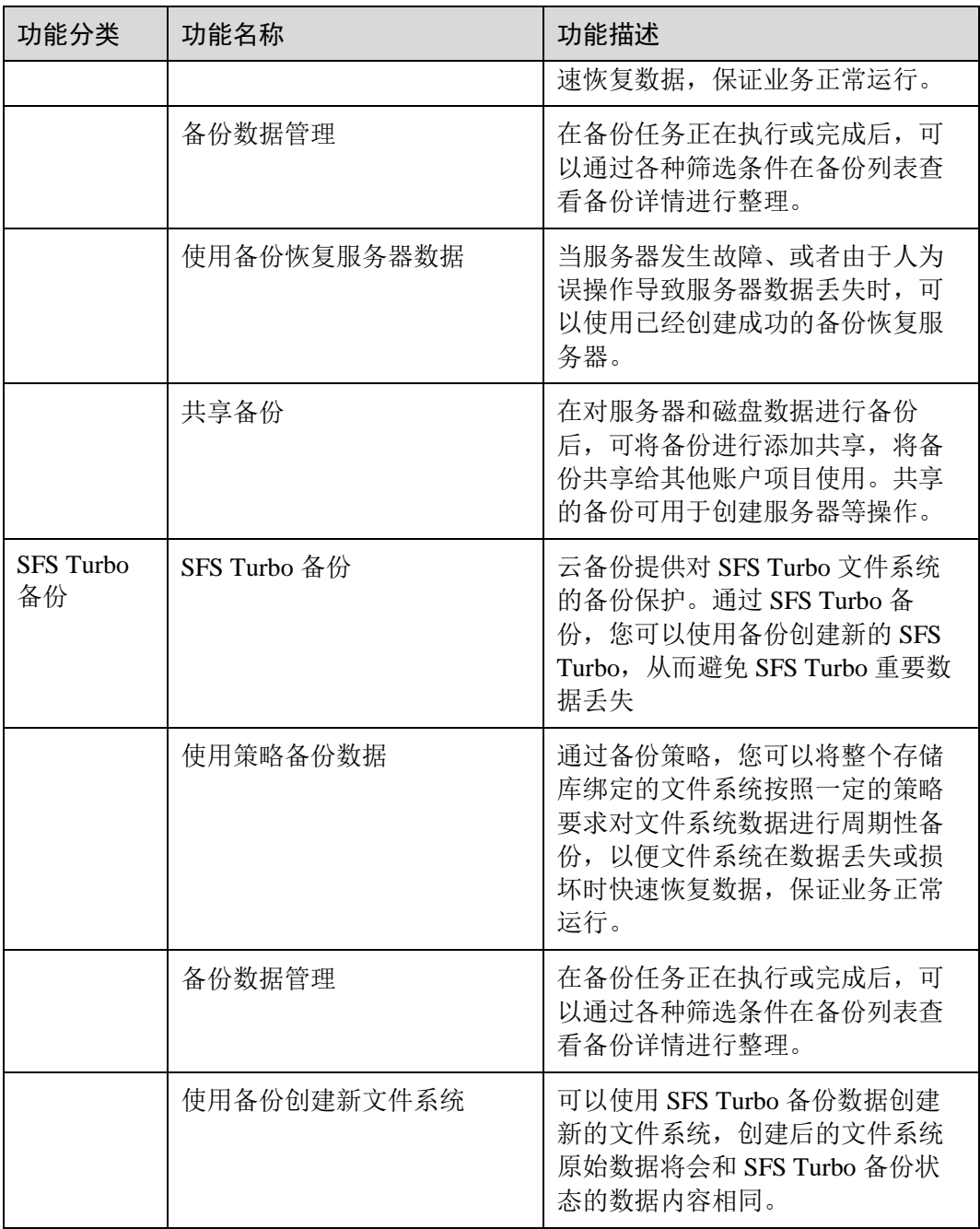

# <span id="page-9-0"></span>1.4 用户权限

如果您需要对创建的 CBR 资源,设置不同的访问权限,以达到不同用户之间的权限隔 离,您可以使用统一身份认证服务(Identity and Access Management,简称 IAM)进行 精细的权限管理。该服务提供用户身份认证、权限分配、访问控制等功能,可以帮助 您安全的控制资源的访问。

系统默认提供两种用户权限:用户管理权限和资源管理权限。

- 用户管理权限可以管理用户、用户组及用户组的权限。
- 资源管理权限可以控制用户对云服务资源执行的操作。

# <span id="page-10-0"></span>1.5 约束限制

公共

- 一个存储库只可以绑定一个备份策略。
- 最多只能创建 32 个备份策略。
- 只有"可用"或"锁定"状态的存储库中的备份可以进行数据恢复。
- "正在删除"状态的存储库中的备份不能执行删除操作。
- 不支持将备份下载至本地或上传至对象存储服务 OBS 中。
- 存储库和备份的服务器或磁盘需在同一区域。

#### 云硬盘备份

- 云硬盘处于"可用"或"正在使用"状态才可进行备份。
- 从备份创建云硬盘时,不支持批量创建。
- 创建的云硬盘容量不能小于备份数据所属原云硬盘容量。

## 云主机备份

- 支持备份服务器中的共享云硬盘,且支持备份最多挂载 10 个共享盘的云主机。
- 只有"可用"或"锁定"状态的存储库中的云主机备份可以才能创建镜像。
- 支持服务器下多个云硬盘数据的崩溃一致性备份。
- 支持选择服务器中的部分云硬盘进行备份,但必须将备份的云硬盘作为整体进行 恢复,且不支持文件或者目录级别的恢复。
- 如果云主机备份存储库绑定的资源已经超过配额限制,则无法进行备份创建镜像 操作。
- 仅支持使用弹性云主机的备份创建镜像,不支持使用物理机的备份创建镜像,若 物理机系统盘、数据盘均为云硬盘则可以备份创建镜像。
- 不建议对容量超过 4TB 的云主机进行备份。

# <span id="page-10-1"></span>1.6 与其他云服务的关系

#### 表1-4 云服务备份与其他服务的关系

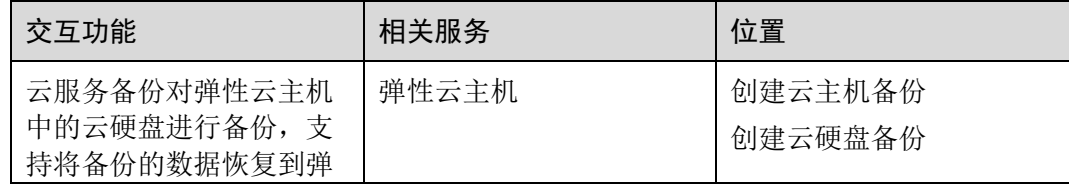

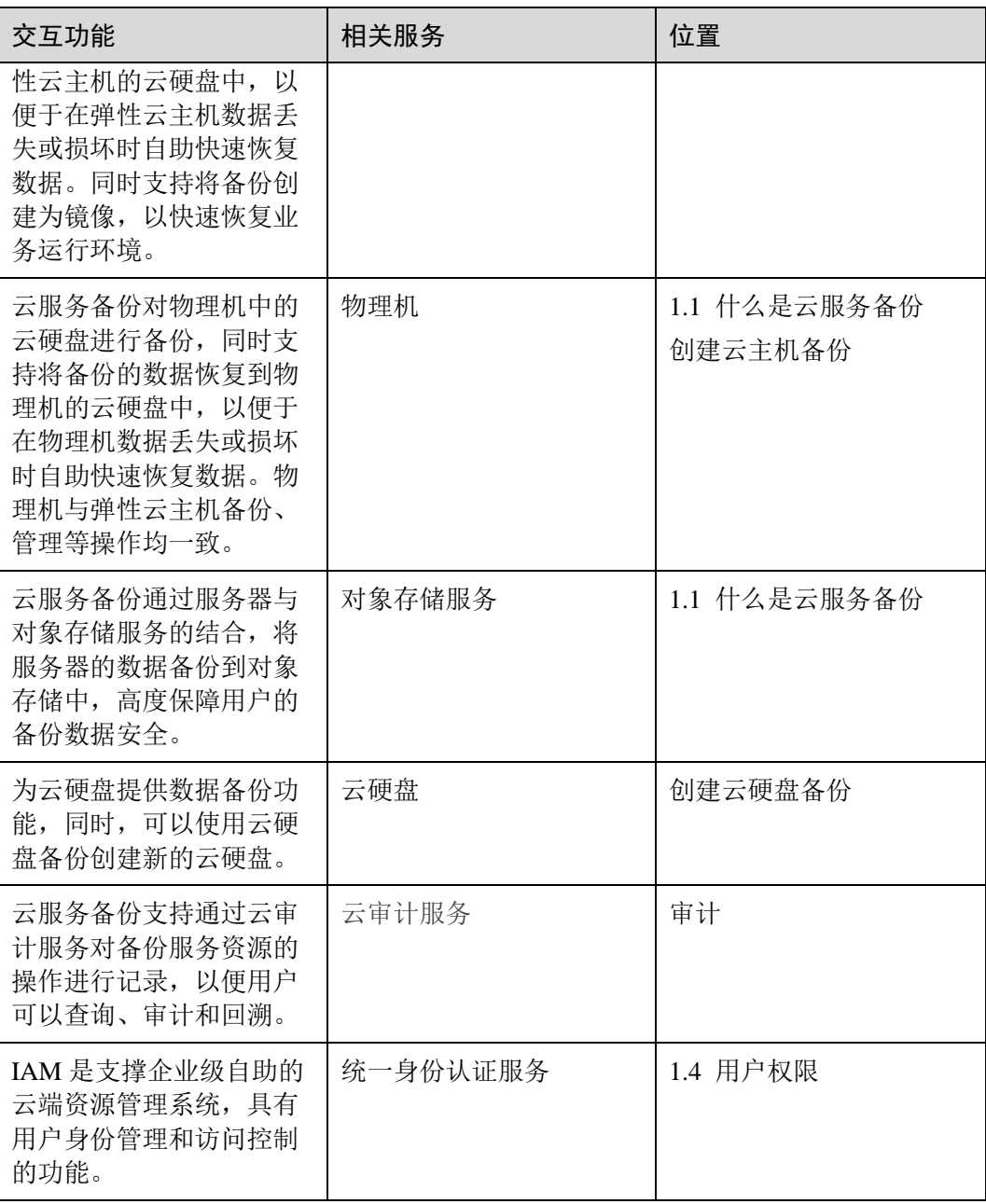

# <span id="page-11-0"></span>1.7 基本概念

# <span id="page-11-1"></span>1.7.1 产品基本概念

# 存储库

云服务备份使用存储库来存放备份,备份存储库是存放服务器和磁盘产生的备份副本 的容器,备份存储库同时又分为以下几种:

- 云主机备份存储库:可以将服务器绑定至存储库并绑定备份策略,支持利用备份 数据恢复服务器数据。
- 云硬盘备份存储库:仅存放磁盘备份,可以将磁盘绑定至存储库并绑定备份策 略。
- SFS Turbo 备份存储库: 仅存放 SFS Turbo 文件系统备份, 可以将文件系统绑定至 存储库并绑定备份策略。

备份即一个备份对象执行一次备份任务产生的备份数据,包括备份对象恢复所需要的 全部数据。备份可以通过一次性备份和周期性备份两种方式产生。

云服务备份提供两种配置方式,一次性备份和周期性备份。一次性备份是指用户手动 创建的一次性备份任务。周期性备份是指用户通过创建备份策略并绑定服务器的方式 创建的周期性备份任务。

- 一次性备份的备份名称支持用户自定义,也可以采用系统自动生成的名称。一次 性备份产生的备份名称为"manualbk\_xxxx"。
- 周期性备份的备份名称由系统自动生成。周期性备份产生的备份名称为 "autobk\_xxxx".

#### 备份策略

备份策略指的是对备份对象执行备份操作时,预先设置的策略。包括备份策略的名 称、开关、备份任务执行的时间、周期以及备份数据的保留规则。其中备份数据的保 留规则包括保存时间或保存数量。通过将备份存储库绑定到备份策略,可以为存储库 执行自动备份。

#### 即时恢复

即时恢复特性支持备份快速恢复云主机数据和备份快速创建镜像,恢复云主机数据和 备份创建镜像的时间相较于特性启用之前将大大缩短。支持即时恢复的备份与普通备 份只有恢复速度上的区别。系统默认创建的备份均为"增强备份"。

备份类型为"普通备份"的备份,不支持即时恢复。备份类型为"增强备份"的备 份,支持即时恢复。增强备份相较于普通备份恢复云主机数据和创建镜像所需的时间 要大大缩短。

#### 增强备份

增强备份是在云备份支持即时恢复特性的场景下,产生的一种能够快速恢复云服务器 数据和快速创建镜像的备份。

即时恢复特性上线前,云备份创建的备份类型均为"普通备份"。即时恢复特性上线 后,云备份创建的备份类型为"增强备份"。"增强备份"是云备份系统性能上的优 化,无需特殊的操作进行启用。云备份目前系统默认创建的备份均为"增强备份", 已不会再创建"普通备份"。

使用"普通备份"恢复云服务器数据或创建镜像时,恢复耗时较长。"增强备份"相 较于"普通备份", 恢复云服务器数据和创建镜像所需的时间要大大缩短, 但备份内 容和大小并无区别。"增强备份"与"普通备份"只有恢复速度上的区别。

## 应用一致性

业界对备份一致性的定义包括如下三类:

- 不一致备份:备份的文件、磁盘不在同一个时间点。
- 崩溃一致性备份:崩溃一致性备份会捕获备份时磁盘上已存在的数据,文件/磁盘 数据在同一时间点,但不会备份内存数据并且静默应用系统,不保证应用系统备 份一致性。尽管并未保证应用一致性,但通常情况下,操作系统重启后会进行 chkdsk 等磁盘检查过程来修复各种损坏错误,数据库会进行日志回滚操作保证一 致性。
- 应用一致性备份: 文件/磁盘数据在同一时间点, 并备份内存数据, 保证应用系统 一致性。

# <span id="page-13-0"></span>1.7.2 区域和可用区

#### 什么是区域、可用区?

我们用区域和可用区来描述数据中心的位置,您可以在特定的区域、可用区创建资 源。

- 区域(Region)指物理的数据中心。每个区域完全独立,这样可以实现最大程度 的容错能力和稳定性。资源创建成功后不能更换区域。
- 可用区(AZ, Availability Zone)是同一区域内, 电力和网络互相隔离的物理区 域,一个可用区不受其他可用区故障的影响。一个区域内可以有多个可用区,不 同可用区之间物理隔离,但内网互通,既保障了可用区的独立性,又提供了低 价、低时延的网络连接。

图 [1-2](#page-13-1) 阐明了区域和可用区之间的关系。

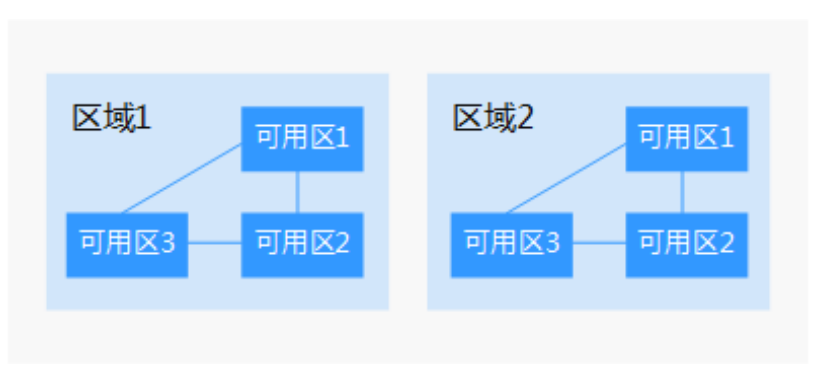

#### <span id="page-13-1"></span>图1-2 区域和可用区

如何选择区域?

建议就近选择靠近您或者您的目标用户的区域,这样可以减少网络时延,提高访问速 度。

如何选择可用区?

是否将资源放在同一可用区内,主要取决于您对容灾能力和网络时延的要求。

- 如果您的应用需要较高的容灾能力,建议您将资源部署在同一区域的不同可用区 内。
- 如果您的应用要求实例之间的网络延时较低,则建议您将资源创建在同一可用区 内。

# 区域和终端节点

当您通过 API 使用资源时,您必须指定其区域终端节点。请向企业管理员获取区域和 终端节点信息。

# 2 快速入

# <span id="page-15-1"></span><span id="page-15-0"></span>2.1 步骤 1:创建存储库

# <span id="page-15-2"></span>2.1.1 创建云主机备份存储库

帮助用户完成云主机备份存储库的创建,快速创建服务器备份容器。

#### 操作步骤

- 步骤 1 登录云服务备份管理控制台。
	- 1. 登录管理控制台。
	- 2. 单击管理控制台左上角的 ,选择区域和项目。
	- 3. 选择"存储 > 云服务备份"。选择对应备份的页签。
- 步骤 2 在界面右上角单击"创建云主机备份存储库"。
- 步骤 3 选择保护类型。
	- 备份:创建的存储库类型为云主机备份存储库,用于存放云主机备份。
- 步骤 4 (可选)在服务器列表中勾选需要备份的服务器或磁盘。勾选后将在已勾选服务器列表 区域展示。可以选择服务器部分磁盘绑定至存储库。

#### □说明

- 所选服务器的状态必须为"运行中"或"关机"。
- 若不勾选服务器,如需备份可在创建存储库后绑定服务器即可。
- 步骤 5 输入存储库的容量。取值范围为[服务器总容量,10485760]GB。您需要提前规划存储 库容量,存储库的容量不能小于备份服务器的大小,开启自动绑定功能和绑定备份策 略后所需的容量更大。如果实际使用时存储库容量不足,可以通过扩容存储库扩大容 量。
- 步骤 6 选择是否配置自动备份。
	- 立即配置:配置后会将存储库绑定到备份策略中,整个存储库绑定的服务器都将 按照备份策略进行自动备份。可以选择已存在的备份策略,也可以创建新的备份 策略。
- 暂不配置:存储库将不会进行自动备份。
- 步骤 7 输入待创建的存储库的名称。

只能由中文字符、英文字母、数字、下划线、中划线组成,且长度小于等于 64 个字 符。例如:vault-f61e。

#### □说明

也可以采用默认的名称,默认的命名规则为"vault\_xxxx"。

- 步骤 8 根据页面提示,完成创建。
- 步骤 9 返回云主机备份页面。可以在存储库列表看到成功创建的存储库。

#### **----**结束

## <span id="page-16-0"></span>2.1.2 创建云硬盘备份存储库

帮助用户完成云硬盘备份存储库的创建,快速创建磁盘备份容器。

#### 操作步骤

- 步骤 1 登录云服务备份管理控制台。
	- 1. 登录管理控制台。
	- 2. 单击管理控制台左上角的 <sup>7</sup>, 选择区域和项目。
	- 3. 选择"存储 > 云服务备份"。选择对应备份的页签。
- 步骤 2 在界面右上角单击"创建云硬盘备份存储库"。
- 步骤 3 (可选)在磁盘列表中勾选需要备份的磁盘,勾选后将在已选磁盘列表区域展示。

#### □说明

- 所选磁盘的状态必须为"可用"或"正在使用"。
- 若不勾选磁盘,如需备份可在创建存储库后绑定磁盘即可。
- 步骤 4 输入存储库容量。此容量为绑定磁盘所需的总容量。存储库的空间不能小于备份磁盘 的空间。取值范围为[磁盘总容量,10485760]GB。
- 步骤 5 选择是否配置自动备份。
	- 立即配置:配置后会将存储库绑定到备份策略中,整个存储库绑定的磁盘都将按 照备份策略进行自动备份。可以选择已存在的备份策略,也可以创建新的备份策 略。
	- 暂不配置:存储库将不会进行自动备份。
- 步骤 6 输入待创建的存储库的名称。

只能由中文字符、英文字母、数字、下划线、中划线组成,且长度小于等于 64 个字 符。例如: vault-612c。

#### □说明

也可以采用默认的名称,默认的命名规则为"vault\_xxxx"。

- 步骤 7 根据页面提示, 完成创建。
- 步骤 8 返回云硬盘备份页面。可以在存储库列表看到成功创建的存储库。 可以为新的存储库绑定磁盘、为磁盘创建备份等操作,请参考 [3.1](#page-26-1) [查看存储库章](#page-26-1)节 **----**结束

# <span id="page-17-0"></span>2.1.3 创建 SFS Turbo 备份存储库

帮助用户完成 SFS Turbo 备份存储库的创建,快速创建 SFS Turbo 备份容器。

#### 操作步骤

步骤 1 登录云服务备份管理控制台。

- 1. 登录管理控制台。
- 2. 单击管理控制台左上角的 ,选择区域和项目。
- 3. 选择"存储 > 云服务备份 > SFS Turbo 备份"。

步骤 2 在界面右上角单击"创建 SFS Turbo 备份存储库", 选择计费方式和保护类型。

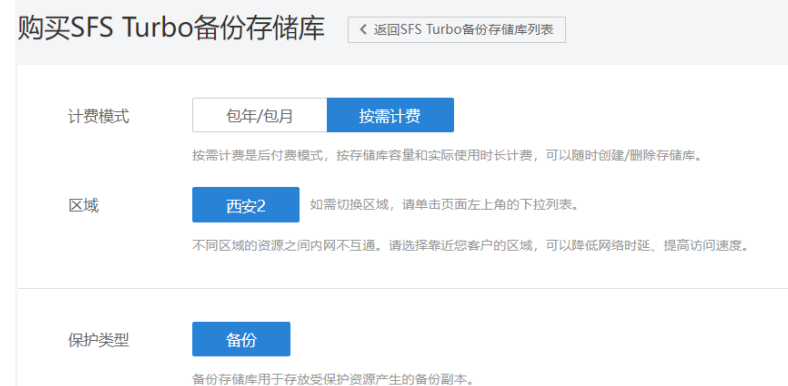

步骤 3 (可选)在文件系统列表中勾选需要备份的文件系统,勾选后将在已选文件系统列表区 域展示。

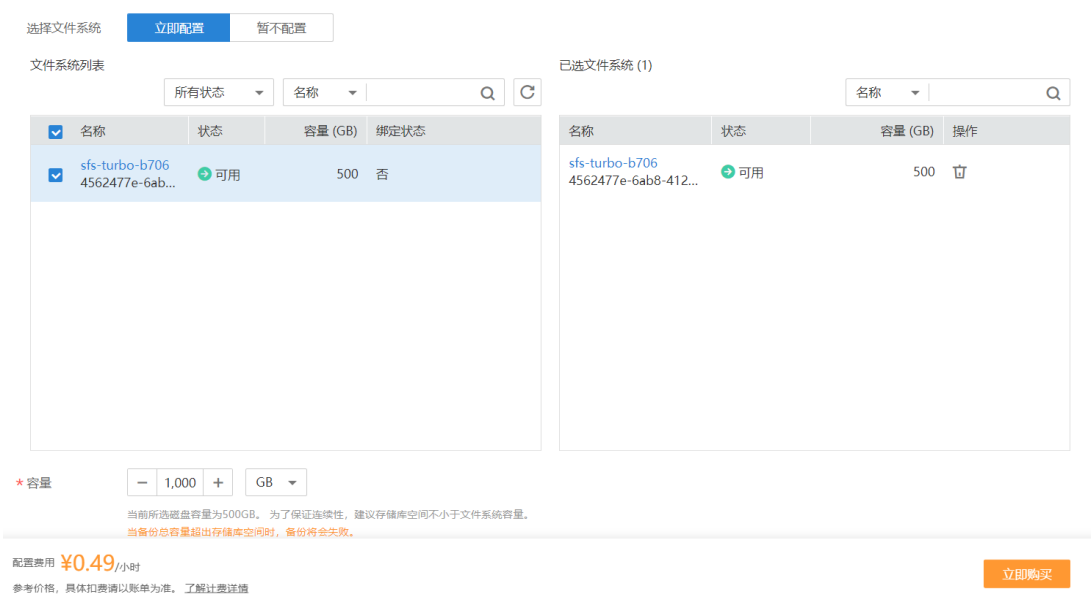

#### 说明:

- 所选文件系统未绑定存储库且状态必须为"可用"。
- 若不勾选文件系统,如需备份可在创建存储库后绑定文件系统即可。

步骤 4 输入存储库容量。

此容量为绑定文件系统所需的总容量。您需要提前规划存储库容量,存储库的空间不 能小于备份文件系统的空间。取值范围为[10,10485760]GB。

步骤 5 选择是否配置自动备份。

- 立即配置:配置后会将存储库绑定到备份策略中,整个存储库绑定的文件系统都 将按照备份策略进行自动备份。可以选择已存在的备份策略,也可以创建新的备 份策略。
- 暂不配置:存储库将不会进行自动备份。

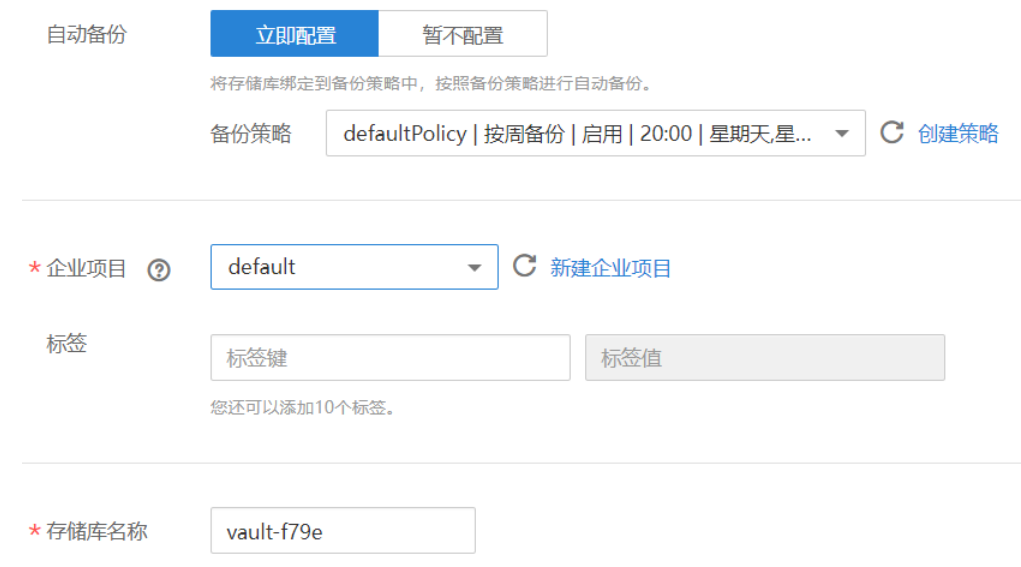

步骤 6 如开通了企业项目,需要为存储库添加已有的企业项目。

企业项目是一种云资源管理方式,企业项目管理提供统一的云资源按项目管理,以及 项目内的资源管理、成员管理,默认项目为 default。

步骤 7 (可选)为存储库添加标签。

标签以键值对的形式表示,用于标识存储库,便于对存储库进行分类和搜索。此处的 标签仅用于存储库的过滤和管理。一个存储库最多添加 10 个标签。

步骤 8 输入待创建的存储库的名称。

只能由中文字符、英文字母、数字、下划线、中划线组成,且长度小于等于 64 个字 符。例如:vault-f79e。

说明: 也可以采用默认的名称, 默认的命名规则为"vault\_xxxx"。

步骤 9 单击"立即创建"。

步骤 10 根据页面提示,完成创建。

步骤 11 返回 SFS Turbo 备份页面。可以在存储库列表看到成功创建的存储库。

可以为新的存储库绑定 SFS Turbo、为 SFS Turbo 创建备份等操作,请参考存储库管理 章节。

#### **----**结束

# <span id="page-20-0"></span>2.2 步骤 2: 绑定资源

如果您已在创建存储库时绑定服务器或磁盘,可以跳过此章节。

云主机备份存储库和云硬盘备份存储库创建后,通过向存储库绑定服务器或磁盘来进 行备份操作。

#### 前提条件

- 服务器的状态只能为"运行中"或"关机"。
- 磁盘的状态只能为"可用"和"正在使用"。
- 服务器需要绑定至少一个磁盘。
- 需绑定的资源的总容量不能大于存储库的容量。

#### 操作步骤

- 步骤 1 登录云服务备份管理控制台。
	- 1. 登录管理控制台。
	- 2. 单击管理控制台左上角的 <sup>7</sup>, 选择区域和项目。
	- 3. 选择"存储 > 云服务备份"。选择对应备份的页签。
- 步骤 2 在任一个备份页面,找到目标存储库,单击"绑定服务器"或"绑定磁盘"。
- 步骤 3 单击"确定"。在存储库列表"已绑定服务器"一列可以看到绑定的服务器个数, 查 看到资源已成功绑定。

#### **----**结束

#### 自动绑定

备份存储库支持将未备份的资源自动绑定至存储库上,并根据存储库绑定的备份策略 的备份周期进行自动备份。

- 剩余容量需要大于 40GB 才可以开启自动绑定功能。剩余容量=存储库总容量-已 绑定容量。可以从存储库的基本信息中获取相关信息。例如:某一云主机备份存 储库存储库容量为 800GB,已绑定 2 个服务器各 100GB,则剩余空间为 800- 200=600GB,可以开启自动绑定。
- 当您同时开启多个存储库的自动绑定时,系统将会根据最先执行备份策略的时间 点对资源进行扫描,并将未备份的资源自动绑定至对应策略绑定的存储库上,开 始自动备份。
- 当最先被绑定的存储库绑定容量已满时,资源将会绑定至下一个执行备份策略的 存储库上。
- 若最先执行的备份策略同时绑定多个存储库,则未备份的资源则会随机绑定至该 策略下绑定的任一一个存储库上。
- 若存储库已开启自动绑定但未绑定备份策略,则将不会对未备份的资源进行自动 绑定和自动备份。您可以手动绑定未备份的资源。
- 停用自动绑定功能后,存储库将不再自动扫描绑定未备份的资源,已绑定的资源 不受影响。
- 步骤 1 登录云服务备份管理控制台。
	- 1. 登录管理控制台。
	- 2. 单击管理控制台左上角的 ,选择区域和项目。
	- 3. 选择"存储 > 云服务备份"。
- 步骤 2 在任一个备份页面,找到目标存储库。
- 步骤 3 单击"操作"列下的"更多 > 启用自动绑定"。
- 步骤 4 开启成功后,可以在存储库列表"己绑定服务器"一栏可以看到"自动绑定"字样。
- 步骤 5 (可选)当不再需要执行自动绑定功能时,单击"操作"列下的"更多 > 停用自动绑 定"即可。

#### **----**结束

# <span id="page-21-0"></span>2.3 步骤 3:创建备份

# <span id="page-21-1"></span>2.3.1 创建云主机备份

帮助用户快速创建云主机备份,为服务器或磁盘提供保护。

物理机备份与弹性云主机备份操作一致。

暂时不支持将备份在存储库间迁移,请在备份前合理规划存储库的使用。

#### 前提条件

- 只有"运行中"和"关机"状态的服务器支持备份。
- 至少存在一个可用的云主机备份存储库。

#### 操作步骤

步骤 1 登录云服务备份管理控制台。

- 1. 登录管理控制台。
- 2. 单击管理控制台左上角的 ,选择区域和项目。
- 3. 选择"存储 > 云服务备份"。选择对应备份的页签。

步骤 2 在云主机备份界面,选择"存储库"页签,找到云主机所对应的存储库。

- 步骤 3 单击"操作"列下的"执行备份"。选择绑定存储库上需要备份的服务器,勾选后将 在已勾选服务器列表区域展示。
- <span id="page-22-0"></span>步骤 4 需要输入备份的"名称"和"描述", 如表 [2-1](#page-22-0) 所示。

表2-1 参数说明

| 参数 | 说明                                            | 备注            |
|----|-----------------------------------------------|---------------|
| 名称 | 输入待创建的备份的名称。                                  | manualbk d819 |
|    | 只能由中文字符、英文字母、数字、下划线、<br>中划线组成,且长度小于等于 64 个字符。 |               |
|    | 说明                                            |               |
|    | 也可以采用默认的名称。默认的命名规则为<br>"manualbk xxxx".       |               |
|    | 备份多个服务器时,系统自动增加后缀,例如:备<br>份-0001. 备份-0002。    |               |
| 描述 | 输入待创建的备份的描述。                                  |               |
|    | 描述长度小于等于 255 个字符。                             |               |

<span id="page-22-1"></span>步骤 5 选择是否"执行全量备份"。勾选后,系统会为绑定的服务器执行全量备份,备份所 占存储容量也会相应增加。如图 [2-1](#page-22-1) 所示。

#### 图2-1 执行全量备份

执行全量备份 ② □ 启用

- 步骤 6 (可选)或者可以单击目标存储库名称,进入存储库详情。在"绑定的服务器"页签, 找到目标服务器。单击"操作"列下的"执行备份",为目标服务器进行备份。
- 步骤 7 单击"确定"。系统会自动为服务器创建备份。

在"备份副本"页签,产生的备份的"备份状态"为"可用"时,表示备份任务执行 成功。

#### □说明

云主机备份在执行备份过程中,若备份进度已经超过 10%可重启服务器。但为了保证数据完整 性,建议备份完成后再执行重启。

执行备份成功后,后续可以使用云主机备份恢复服务器数据或创建镜像,详情请参见 [6.1](#page-42-1) [使用云主机备份恢复数据和](#page-42-1) [4.4](#page-33-0) [使用备份创建镜](#page-33-0)

# <span id="page-23-0"></span>2.3.2 创建云硬盘备份

帮助用户快速创建云硬盘备份,为磁盘提供保护。

暂时不支持将备份在存储库间迁移,请在备份前合理规划存储库的使用。

#### 前提条件

磁盘处于"可用"或"正在使用"状态才可进行备份,如果对磁盘进行了扩容、挂 载、卸载或删除等操作,请刷新界面,确保操作完成,再决定是否要进行备份。

#### 操作步骤

步骤 1 登录云服务备份管理控制台。

- 1. 登录管理控制台。
- 2. 单击管理控制台左上角的 ,选择区域和项目。
- 3. 选择"存储 > 云服务备份"。选择对应备份的页签。
- 步骤 2 在云硬盘备份界面,选择"存储库"页签,找到磁盘所对应的存储库。
- 步骤 3 单击"操作"列下的"执行备份"。选择绑定存储库上需要备份的磁盘,勾选后将在 已选磁盘列表区域展示。

#### □说明

选择需要备份的云硬盘后,会识别所选云硬盘是否加密。加密云硬盘的备份数据会以加密方式存 放。

<span id="page-23-1"></span>步骤 4 需要输入备份的"名称"和"描述", 如表 [2-2](#page-23-1) 所示。

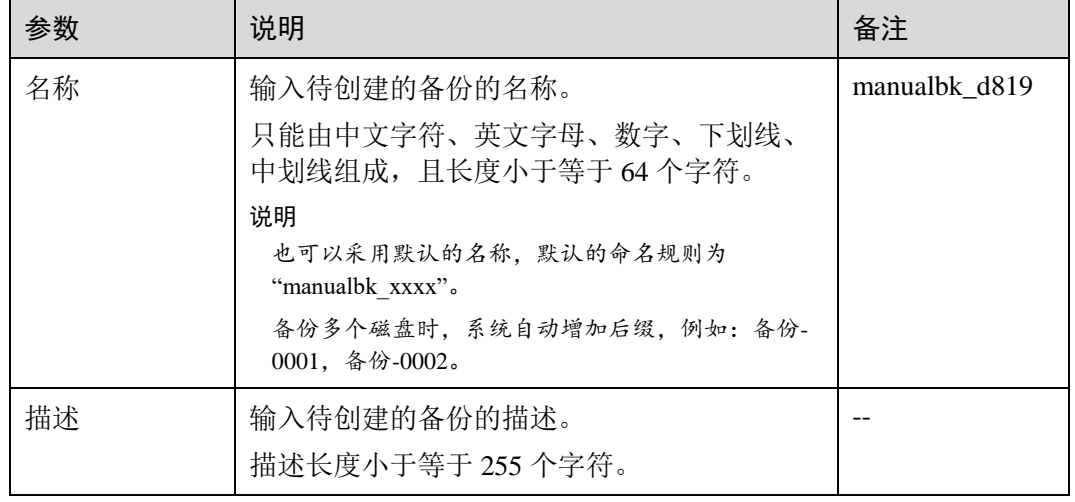

#### 表2-2 参数说明

步骤 5 选择是否"执行全量备份"。勾选后,系统会为绑定的磁盘执行全量备份,备份所占 存储容量也会相应增加。如图 [2-2](#page-24-1) 所示。

#### <span id="page-24-1"></span>图2-2 执行全量备份

执行全量备份 (?) 日 启用

- 步骤 6 (可选)或者可以单击目标存储库名称,进入存储库详情。在"绑定的磁盘"页签,找 到目标磁盘。单击"操作"列下的"执行备份",为目标磁盘进行备份。
- 步骤 7 单击"确定"。系统会自动为磁盘创建备份。

在"备份副本"页签,产生的备份的"备份状态"为"可用"时,表示备份任务执行 成功。

#### □说明

如果在备份过程中对磁盘的数据进行删除等操作,被删除的文件可能不会被备份成功。为了保证 数据完整性,建议备份完成后再对数据进行操作再重新执行备份。

执行备份成功后,后续可以使用云硬盘备份恢复服务器数据,详情请参见 [6.2](#page-44-0) [使](#page-44-0) [用云硬盘备份恢复数据。](#page-44-0)

#### **----**结束

# <span id="page-24-0"></span>2.3.3 创建 SFS Turbo 备份

帮助用户快速创建 SFS Turbo 备份,为文件系统提供保护。

备份 SFS Turbo 文件系统时, 不会对 SFS Turbo 文件系统造成任何性能影响。但为了尽 量保证备份数据的完整性,最好选择凌晨且文件系统没有写入数据的时间进行备份。

#### 前提条件

文件系统处于"可用"或"正在使用"状态才可进行备份,如果对文件系统进行了扩 容、挂载、卸载或删除等操作,请刷新界面,确保操作完成,再决定是否要进行备 份。

#### 操作步骤

步骤 1 登陆天翼云官网, 完成账号注册。登录管理控制台。

- **先骤 2** 在管理控制台右上角单击 ♥, 选择区域资源池。
- $B$  步骤 3 在管理控制台左上角单击 —, 选择"存储 > 云服务备份 > SFS Turbo ", 进入控 制台页面。
- 步骤 4 在 SFS Turbo 备份页面,选择"存储库"页签,找到文件系统对应的存储库。
- 步骤 5 单击"操作"列下的"执行备份",选择绑定存储库上需要备份的文件系统,勾选后 将在已选文件列表区域展示:

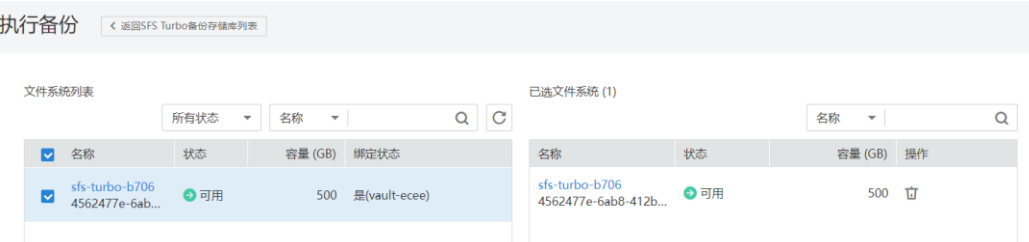

步骤 6 输入备份的"名称"和"描述"

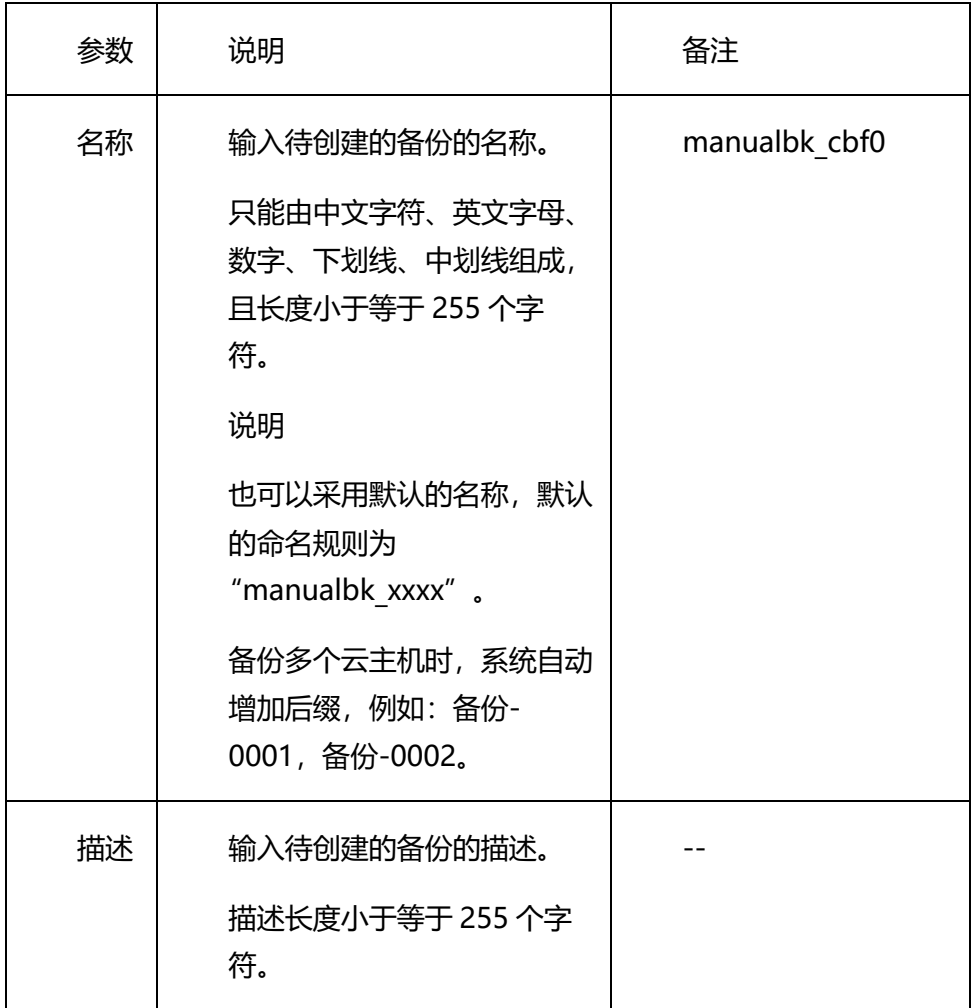

步骤 7 点击"确定"。系统会自动为文件系统创建备份

在"备份副本"页签,产生的备份的"备份状态"为"可用"时,表示备份任务执行 成功。

步骤 8 根据页面提示,返回 SFS Turbo 备份控制台页面。

执行备份成功后,后续可以使用 SFS Turbo 备份创建新的文件系统。

# **3** 存储库管理

# <span id="page-26-1"></span><span id="page-26-0"></span>3.1 查看存储库

可以通过各种筛选条件在存储库列表查看存储库详情。

## 前提条件

存储库已创建。

## 查看存储库详情

步骤 1 登录云服务备份管理控制台。

- 1. 登录管理控制台。
- 2. 单击管理控制台左上角的 →, 选择区域和项目。
- 3. 选择"存储 > 云服务备份"。选择对应备份的页签。

步骤 2 在存储库列表可以看到目标存储库的基本信息,参数说明如表所示。

表3-1 基本信息参数说明

| 参数名称       | 参数说明                                                                          |
|------------|-------------------------------------------------------------------------------|
| 名称/ID      | 存储库的名称和 ID。单击目标存储库名称可以看到<br>存储库详情。                                            |
| 类型         | 存储库的类型。                                                                       |
| 状态         | 存储库状态。存储库的状态取值如表 3-2。                                                         |
| 规格         | 存储库的规格。                                                                       |
| 存储库容量 (GB) | 存储库容量。显示存储库备份存放的容量情况。<br>例如: 显示 20/100, 则存储库的容量为 100GB, 其<br>中备份已占用 20GB 的容量。 |
| 已绑定服务器/磁盘  | 已绑定服务器/磁盘的个数。单击数字可以查看绑定                                                       |

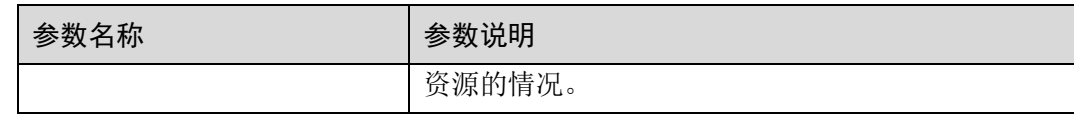

<span id="page-27-1"></span>步骤 3 在任一个备份页面,选择"存储库"页签,通过筛选条件查看存储库。

通过存储库列表右上角的状态查询存储库。存储库的状态取值如表 [3-2](#page-27-1)。

#### 表3-2 存储库状态说明

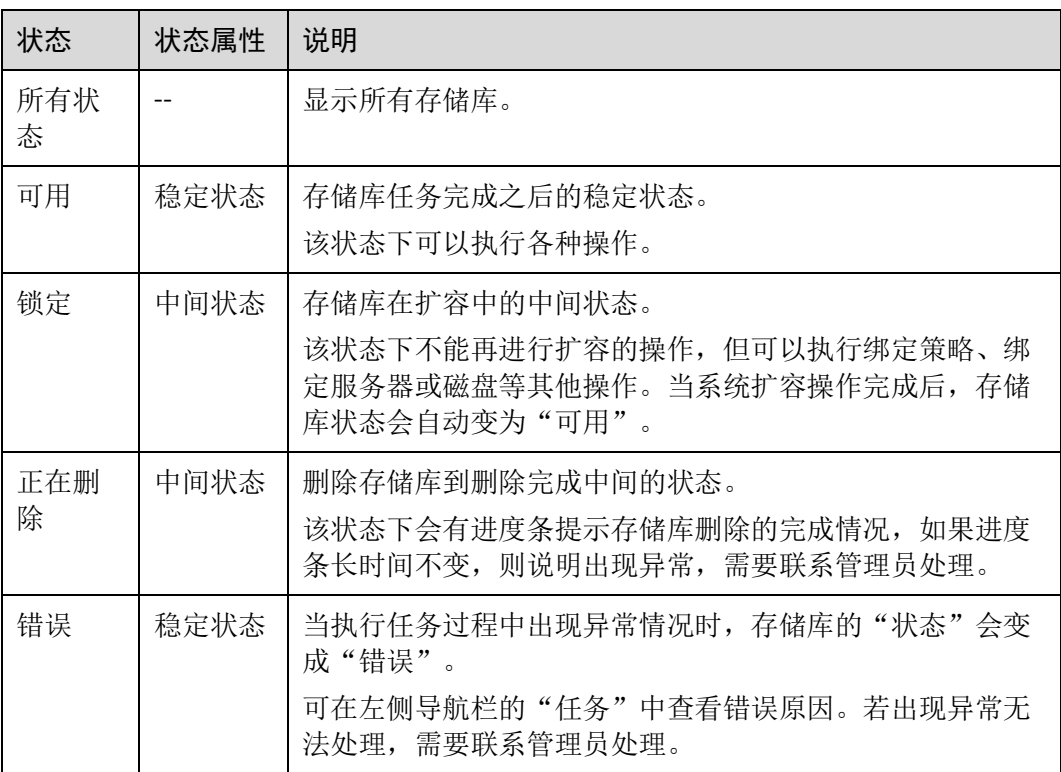

通过存储库名称和 ID 进行搜索。

步骤 4 单击存储库名称,可以查看存储库的详情。

#### □说明

已使用容量和备份空间仅保留整数部分,小数部分采用四舍五入。如:备份空间实际显示的为 0GB,但备份空间可能已经使用了 200M。

#### **----**结束

# <span id="page-27-0"></span>3.2 删除存储库

用户可以根据实际情况删除无用的存储库以节省成本。

删除存储库时,会将存储库中存放的所有备份进行删除,请谨慎操作。

#### 前提条件

- 至少存在一个存储库。
- 存储库的状态为"可用"或者"错误"。

#### 操作步骤

- 步骤 1 登录云服务备份管理控制台。
	- 1. 登录管理控制台。
	- 2. 单击管理控制台左上角的 ,选择区域和项目。
	- 3. 选择"存储 > 云服务备份"。选择对应备份的页签。
- 步骤 2 在任一个备份页面,找到目标存储库,单击目标存储库所在行的"更多 > 删除"。删 除存储库时,会将存储库中存放的所有备份进行删除,请谨慎操作。
- 步骤 3 单击"确定",系统会将存储库进行删除。

#### **----**结束

# <span id="page-28-0"></span>3.3 解绑资源

当绑定的服务器或磁盘不再需要备份时,可以从存储库中解绑。

资源从存储库中解绑后,将不再按照该存储库的策略执行自动备份,且系统将彻底删 除资源产生的自动备份和手动备份,删除后将无法用于数据恢复,请谨慎操作。

#### 操作步骤

- 步骤 1 登录云服务备份管理控制台。
	- 1. 登录管理控制台。
	- 2. 单击管理控制台左上角的 ,选择区域和项目。
	- 3. 选择"存储 > 云服务备份"。选择对应备份的页签。
- 步骤 2 在任一个备份页面,找到目标存储库,单击目标存储库名称。
- 步骤 3 选择"绑定的服务器"页签。找到目标服务器,单击"解绑"。

资源从存储库中解绑后,将不再按照该存储库的策略执行自动备份,且系统将彻底删 除资源产生的自动备份和手动备份,删除后将无法用于数据恢复,请谨慎操作。

步骤 4 确认信息无误后,单击"确定"。

# <span id="page-29-0"></span>3.4 扩容存储库

当用户认为存储库的总容量不足时,可以通过执行扩容操作来增加存储库的容量。当 前只支持扩容,不支持缩容。

操作步骤

- 步骤 1 登录云服务备份管理控制台。
	- 1. 登录管理控制台。
	- 2. 单击管理控制台左上角的 。, 选择区域和项目。
	- 3. 选择"存储 > 云服务备份"。选择对应备份的页签。
- 步骤 2 在任一备份页面,找到目标存储库,单击存储库所在列的"更多 > 扩容"。
- 步骤 3 输入需要新增的容量。最小值为 1GB。
- 步骤 4 单击"立即申请"。确认信息无误后,单击"提交"。系统会自动为存储库扩容。
- 步骤 5 返回存储库列表,可以看到存储库已成功扩容。

# **4** 备份管理

# <span id="page-30-1"></span><span id="page-30-0"></span>4.1 查看备份

在备份任务正在执行或完成后,可以通过各种筛选条件在备份列表查看备份详情。

# 前提条件

备份任务已创建。

## 查看备份详情

步骤 1 登录云服务备份管理控制台。

- 1. 登录管理控制台。
- 2. 单击管理控制台左上角的 。, 选择区域和项目。
- 3. 选择"存储 > 云服务备份"。选择对应备份的页签。

<span id="page-30-2"></span>步骤 2 在任一个备份页面,选择"备份副本"页签,通过筛选条件查看备份。

通过备份列表右上角的状态查询备份。备份的状态取值如表 [4-1](#page-30-2)。

#### 表4-1 备份状态说明

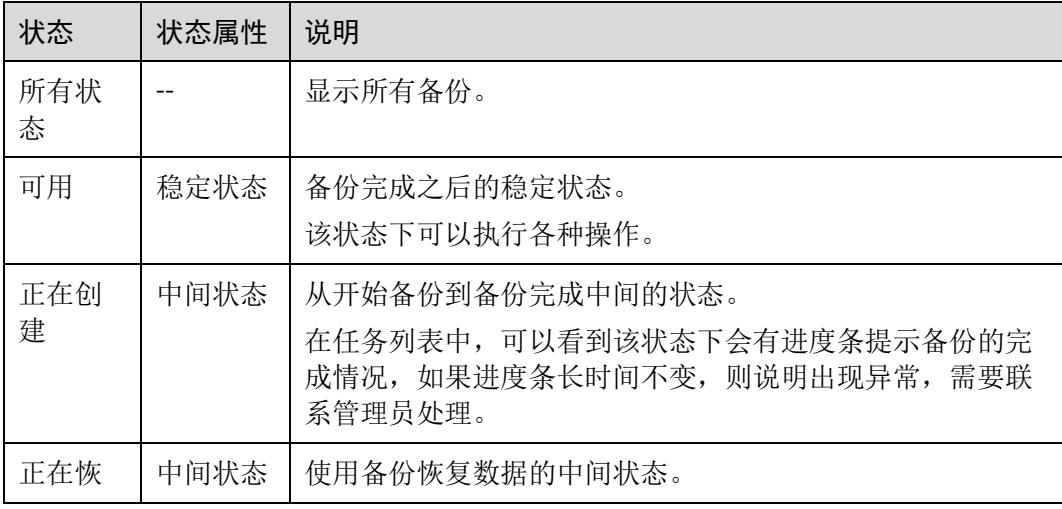

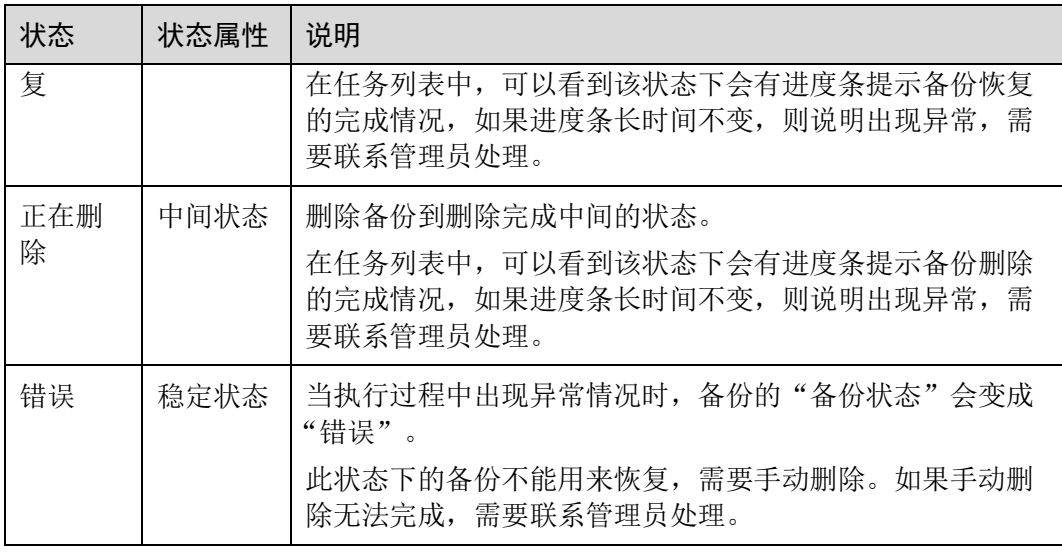

- 通过备份列表右上角的高级搜索查询备份。 可以通过备份状态,备份名称、备份 ID、服务器名称、服务器 ID、服务器类型, 以及创建时间段的交集进行搜索。
- 步骤 3 单击备份名称,可以查看备份的详情。

#### **----**结束

# <span id="page-31-0"></span>4.2 共享备份

在对服务器和磁盘数据进行备份后,可将备份进行添加共享,将备份共享给其他账户 项目使用。共享的备份可用于创建服务器等操作。

## 背景说明

仅支持在同一区域的不同用户间共享。

共享备份接收方可以选择是否接收备份,接收备份后可将备份用于创建新的服务器。 加密备份无法共享。共享的目标项目应与被共享的备份位于同一区域,暂不支持跨区 域共享。

#### 操作步骤

步骤 1 登录云服务备份管理控制台。

- 1. 登录管理控制台。
- 2. 单击管理控制台左上角的 ,选择区域和项目。
- 3. 选择"存储 > 云服务备份"。选择对应备份的页签。

步骤 2 在云主机备份页面,选择"备份副本"页签,通过筛选条件查看备份。

- 步骤 3 单击目标备份"操作"列下的"更多 > 共享", 打开共享页面。 展开的页面显示了该备份的备份名称、服务器名称、备份 ID 和备份类型。
	- 添加共享
	- 1. 选择"共享备份"页签。
	- 2. 在输入框中输入待共享目标用户的帐号名。
	- 3. 单击对话框中的"添加",待添加的帐号和项目会出现在列表中。可以继续添加 帐号。可以将备份共享给 10 个项目。
	- 4. 单击"确定",完成共享添加。
	- 取消共享
	- 1. 选择目标备份,单击"操作"列下的"更多 > 共享"。
	- 2. 选择"取消共享"页签,在弹出的对话框中确认需要删除的共享项目信息,勾选 不再需要共享的备份,单击"确定"。

#### **----**结束

# <span id="page-32-0"></span>4.3 删除备份

用户可以根据实际情况删除无用的备份以节省空间和成本。

#### 背景信息

云主机备份支持两种方式删除备份:手动删除和过期自动删除。过期自动删除备份可 以通过设置备份策略中的保留规则来实现,详情请参见 [5.1](#page-36-1) [创建存储库备份策略](#page-36-1)

#### 前提条件

- 至少存在一个备份。
- 备份的状态为"可用"或者"错误"。

#### 操作步骤

步骤 1 登录云服务备份管理控制台。

- 1. 登录管理控制台。
- 2. 单击管理控制台左上角的 ,选择区域和项目。
- 3. 选择"存储 > 云服务备份"。选择对应备份的页签。
- 步骤 2 在任一个备份页面,选择"备份副本"页签,找到存储库和服务器所对应的备份,具 体操作参见 [4.1](#page-30-1) [查看备份](#page-30-1)
- 步骤 3 单击备份所在行的"删除",或批量勾选需要删除的备份,单击左上角的"删除"。
- 步骤 4 根据界面提示,单击"确定"。

# <span id="page-33-0"></span>4.4 使用备份创建镜像

云主机备份支持将弹性云主机的备份创建为镜像,可利用镜像发放弹性云主机,达到 快速恢复业务运行环境的目的。

### 前提条件

- 请确保弹性云主机在备份前已完成 Linux 弹性云主机优化并安装 Cloud-init 工具或 Windows 弹性云主机优化并安装 Cloudbase-init 工具。
- 备份的状态必须为"可用",或者状态为"创建中"并在备份状态列显示"可用 于创建镜像"时,才允许执行创建镜像操作。

#### □说明

备份开始创建后会进入"创建中"的状态,一段时候过后,"创建中"的下方会出现"可用于创 建镜像"的提示。此时,虽然备份仍在创建中,不能用于恢复,但是可以执行创建镜像的操作。

- 用于创建镜像的备份必须包含系统盘的备份。
- 仅支持使用弹性云主机的备份创建镜像,不支持使用物理机的备份创建镜像(全 云硬盘物理机除外)。

#### 功能说明

- 考虑到由同一个备份创建的镜像都是相同的,为了节省镜像配额,一个备份只允 许创建一个包含系统盘和所有数据盘的整机镜像,可通过这一个整机镜像发放多 个弹性云主机。
- 已经创建过镜像的备份不允许手动或自动删除,如果想要删除备份,需要先删除 该备份创建的镜像。如果备份是随备份策略产生,那在创建镜像后,该备份将不 再计算在备份策略的保留规则内,即不会过期自动清理。
- 使用备份创建镜像时,镜像会对备份进行压缩,所以产生的镜像可能会比备份 小。

#### 创建方法

- 步骤 1 登录云服务备份管理控制台。
	- 1. 登录管理控制台。
	- 2. 单击管理控制台左上角的 。, 选择区域和项目。
	- 3. 选择"存储 > 云服务备份"。选择对应备份的页签。
- 步骤 2 选择"备份副本"页签,找到存储库和服务器所对应的备份,具体操作参见 [4.1](#page-30-1) [查看备份。](#page-30-1)
- 步骤 3 单击备份所在行的"创建镜像"。
- 步骤 4 参考《镜像服务用户指南》的"通过云主机备份创建整机镜像"章节,完成备份创建 镜像操作。
- 步骤 5 在需要使用镜像发放弹性云主机的时候, 请参考《镜像服务用户指南》的"通过镜像 创建云主机"章节进行发放。

# <span id="page-34-0"></span>4.5 使用备份创建新云硬盘

可以使用云硬盘备份数据创建新的磁盘,创建后的磁盘原始数据将会和磁盘备份状态 的数据内容相同。

使用系统盘的备份数据创建新的磁盘后,新的磁盘只能作为数据盘挂载至云主机上, 无法作为系统盘挂载。

#### 操作步骤

- 步骤 1 登录云服务备份管理控制台。
	- 1. 登录管理控制台。
	- 2. 单击管理控制台左上角的 , 选择区域和项目。
	- 3. 选择"存储 > 云服务备份"。选择对应备份的页签。
- 步骤 2 选择"备份副本"页签,找到存储库和磁盘所对应的备份,具体操作参见 [4.1](#page-30-1) [查](#page-30-1) [看备份。](#page-30-1)
- 步骤 3 目标云硬盘备份所在行的"状态"栏为"可用"时,单击"操作"列下单击"创建磁 盘"。
- 步骤 4 配置磁盘相关数据。

#### □说明

要了解这些参数的详细说明,请参见《云硬盘用户指南》里章节"创建云硬盘"中表格"参数说 明"的相关参数解释。

配置参数时,有以下注意事项:

- 可选择与备份数据所属云硬盘相同或不同的可用分区。
- 创建的云硬盘容量不能小于备份数据所属原云硬盘容量。 当新磁盘容量大于原有备份容量时,增量部分需要参考《云硬盘用户指南》中的"数据盘初 始化(Linux)"重新初始化磁盘。
- 无论备份数据为何类型磁盘,都可选择任意一种磁盘类型进行创建。
- 从备份创建云硬盘时,不支持批量创建,数量只能为"1"。

步骤 5 单击"立即申请"。

步骤 6 返回云硬盘界面,确认创建新磁盘是否成功。

磁盘状态要经过"正在创建"、"可用"、"正在恢复"和"可用"四个状态,支持 即时恢复特性的情况下由于速度很快,可能无法看到"正在恢复"状态。当状态从 "正在创建"变更为"可用"时表示磁盘创建成功。当状态从"正在恢复"变更为"可 用"时表示备份数据已成功恢复到创建的磁盘中。

# <span id="page-35-0"></span>4.6 使用备份创建新文件系统

当发生病毒入侵、人为误删除、数据丢失等事件时,可以使用 SFS Turbo 备份数据创 建新的文件系统,创建后的文件系统原始数据将会和 SFS Turbo 备份状态的数据内容 相同。

#### 操作步骤

- 步骤 1 登陆天翼云官网,完成账号注册。登录管理控制台。
- 步骤 2 在管理控制台右上角单击 ●, 选择区域资源池。
- 步骤 3 在管理控制台左上角单击 ——, 选择 "存储 > 云服务备份 > SFS Turbo ", 进入控 制台页面。
- 步骤 4 在 SFS Turbo 备份页面, 选择"备份副本"页签, 找到存储库和文件系统所对应的备 份。
- 步骤 5 目标 SFS Turbo 备份所在行的"状态"栏为"可用"时,单击"操作"列下的"创建 文件系统"菜单项
- 步骤 6 配置文件系统相关数据,单击"立即购买"。
- 步骤 7 核对文件系统信息,单击"去支付"
- 步骤 8 根据页面提示,单击"确认付款"
- 步骤 9 返回弹性文件服务界面,确认创建新文件系统是否成功。

文件系统状态要经过"正在创建"、"可用"、"正在恢复"和"可用"四个状态。 支持即时恢复特性的情况下由于速度很快,可能无法看到"正在恢复"状态。当状态 从"正在创建"变更为"可用"时表示文件系统创建成功。当状态从"正在恢复"变 更为"可用"时表示备份数据已成功恢复到创建的文件系统中。

# **5** 策略管理

# <span id="page-36-1"></span><span id="page-36-0"></span>5.1 创建存储库备份策略

通过备份策略,您可以将整个存储库绑定的资源按照一定的策略要求,对资源的数据 进行周期性备份,以便服务器在数据丢失或损坏时快速恢复数据,保证业务正常运 行。

当需要定期备份存储库时,首先需要创建一个备份策略,系统根据您的备份策略决定 何时执行备份任务。您可以使用系统提供的默认备份策略,也可以结合实际情况,创 建新的自定义备份策略。

可以为云主机备份存储库和云硬盘备份存储库设置备份策略。

#### 背景信息

- 通过备份策略的方式对资源进行周期性备份,仅当启用备份策略后,系统才会自 动备份所绑定的存储库绑定的资源,并定期删除过期的备份。
- 每个用户最多只能创建 32 个备份策略。
- 删除过期自动备份数据不会删除手动备份数据。
- 只有"运行中"和"关机"状态的服务器才可进行备份。
- 只有"可用"或"正在使用"状态的磁盘才可进行备份。

#### 操作步骤

步骤 1 登录云服务备份管理控制台。

- 1. 登录管理控制台。
- 2. 单击管理控制台左上角的 <sup>7</sup>, 选择区域和项目。
- 3. 选择"存储 > 云服务备份"。选择对应备份的页签。
- 步骤 2 选择"备份策略"页签,单击右上角"创建策略",创建自定义策略。

步骤 3 设置备份策略信息。各参数说明如表 [5-1](#page-37-0) 所示。

### <span id="page-37-0"></span>表5-1 备份策略参数说明

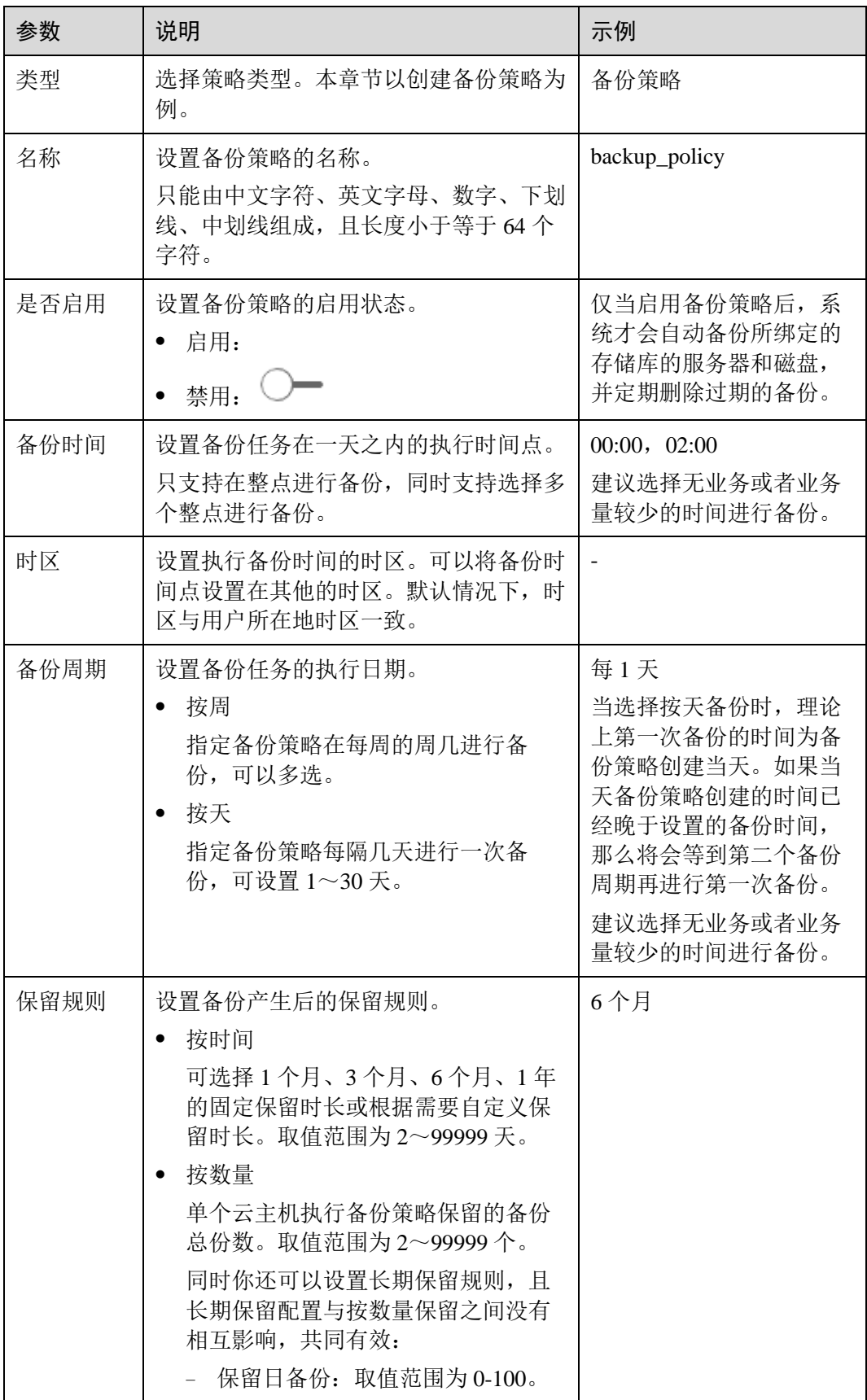

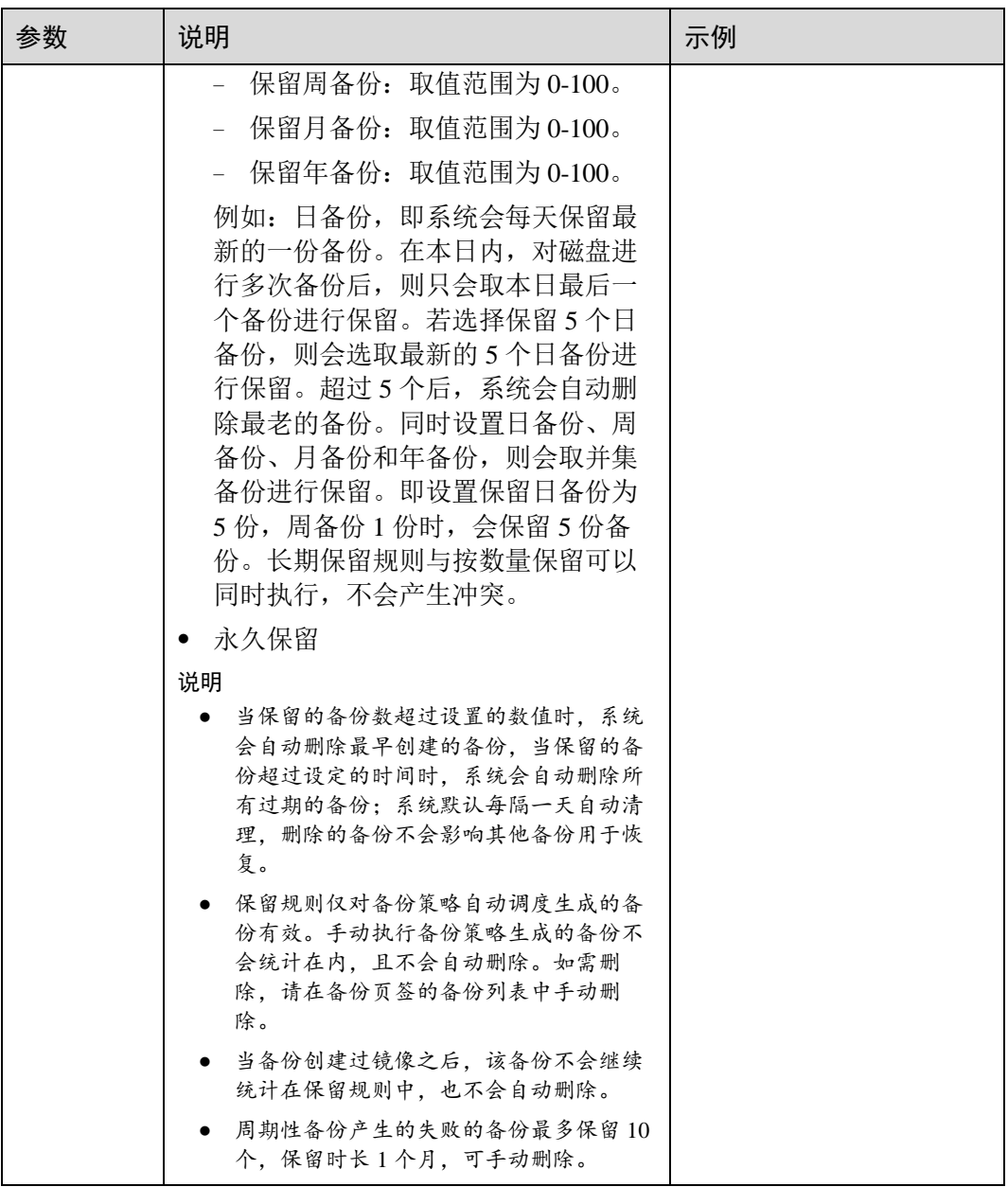

#### □说明

备份越频繁,保留的备份份数越多或时间越长,对数据的保护越充分,但是占用的存储库空间也 越大。请根据数据的重要级别和业务量综合考虑选择,重要的数据采用较短的备份周期,且保留 较多的备份份数或较长时间。

- 步骤 4 设置完成后,单击"提交",完成备份策略的创建。
- 步骤 5 找到目标存储库,单击"更多 > 设置备份策略", 绑定创建好的备份策略。可以在存 储库详情中查看已配置的备份策略。

绑定成功后,存储库将按照备份策略进行周期性备份。

# <span id="page-39-0"></span>5.2 修改策略

介绍存储库策略的修改方法。

#### 前提条件

已创建至少 1 个策略。

#### 操作步骤

- 步骤 1 登录云服务备份管理控制台。
	- 1. 登录管理控制台。
	- 2. 单击管理控制台左上角的 , 选择区域和项目。
	- 3. 选择"存储 > 云服务备份"。选择对应备份的页签。
- 步骤 2 在任一备份页面,找到目标存储库,单击存储库名称查看存储库详情。
- 步骤 3 在"策略"一栏,单击"编辑"。

参数说明如表 [5-1](#page-37-0)。

步骤 4 单击"确定"。

修改策略完毕后,保留规则会根据修改情况有所区别,详情请参见 [10.4.2](#page-57-0) [保留策](#page-57-0) [略修改后为什么没有生效?。](#page-57-0)

步骤 5 或者可以在云服务备份左侧导航栏中的"策略"中修改策略。

#### **----**结束

# <span id="page-39-1"></span>5.3 删除策略

根据需要,用户可删除已有的备份策略。

#### 前提条件

已创建至少 1 个策略。

#### 操作步骤

步骤 1 登录云服务备份管理控制台。

- 1. 登录管理控制台。
- 2. 单击管理控制台左上角的 ♥ , 选择区域和项目。
- 3. 选择"存储 > 云服务备份"。选择对应备份的页签。

步骤 2 选择"备份策略"页签, 在需要删除的策略所在行单击"删除"。

#### □说明

删除备份策略默认不删除备份,若要删除备份,需由用户手动删除。 步骤 3 确认信息无误后,单击"确定"。

#### **----**结束

# <span id="page-40-0"></span>5.4 将存储库绑定至策略

通过备份策略策略,您可以将整个存储库绑定的资源按照一定的策略要求对资源的数 据进行周期性备份,以便资源在数据丢失或损坏时快速恢复数据,保证业务正常运 行。

#### 操作步骤

步骤 1 登录云服务备份管理控制台。

- 1. 登录管理控制台。
- 2. 单击管理控制台左上角的 ,选择区域和项目。
- 3. 选择"存储 > 云服务备份"。选择对应备份的页签。
- 步骤 2 在任一备份页面,找到目标存储库,单击"更多 > 绑定备份策略"。
- 步骤 3 可以在下拉列表中选择已经存在的策略。也可以创建新的策略。创建策略操作请参考 [5.1](#page-36-1) [创建存储库备份策略](#page-36-1)
- 步骤 4 策略绑定成功后,可以前往存储库详情界面"策略"一栏查看绑定详情。

#### **----**结束

# <span id="page-40-1"></span>5.5 从策略中解绑存储库

当绑定策略的存储库不再需要自动备份时,可以从策略中解绑。

#### 前提条件

存储库已绑定策略。

#### 操作步骤

步骤 1 登录云服务备份管理控制台。

- 1. 登录管理控制台。
- 2. 单击管理控制台左上角的 <sup>7</sup>, 选择区域和项目。
- 3. 选择"存储 > 云服务备份"。选择对应备份的页签。

步骤 2 在任一备份页面,找到目标存储库,单击存储库名称查看存储库详情。

步骤 3 在"策略"一栏,单击"解绑策略"。

#### □说明

- 当解除策略的存储库中有资源正在执行备份操作,该资源可以正常解绑。但是备份任务会继 续执行,生成备份。
- 解绑策略后,产生的备份默认不删除。若要删除存储库中的备份,需用户手工删除。
- 步骤 4 单击"确定"。存储库将不再按照该策略执行任务。

# **6** 数据恢复

# <span id="page-42-1"></span><span id="page-42-0"></span>6.1 使用云主机备份恢复数据

当服务器中的磁盘发生故障、或者由于人为误操作导致服务器数据丢失时,可以使用 已经创建成功的备份恢复服务器。

## 背景信息

- 备份的数据盘的数据,不能恢复到系统盘中。
- 不支持恢复到状态处于"故障"的服务器。

#### 前提条件

- 需要恢复的服务器中的磁盘运行状态正常。
- 需要恢复的服务器至少存在一个备份,并且需要恢复的服务器的备份的"备份状 态"为"可用"。

## 操作步骤

- 步骤 1 登录云服务备份管理控制台。
	- 1. 登录管理控制台。
	- 2. 单击管理控制台左上角的 √, 选择区域和项目。
	- 3. 选择"存储 > 云服务备份"。选择对应备份的页签。
- 步骤 2 选择"备份副本"页签,找到存储库和服务器所对应的备份,具体操作参见 [4.1](#page-30-1)  [查看备份。](#page-30-1)
- 步骤 3 单击备份所在行的"恢复数据"。

#### 须知

恢复服务器数据之后将导致备份时间点的数据覆盖服务器数据,一旦执行,无法回 退。

步骤 4 可选: 取消勾选"恢复后立即启动服务器"。

如果取消勾选"恢复后立即启动服务器",则恢复服务器操作执行完成后,需要手动 启动服务器。

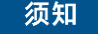

恢复服务器的过程中会关闭服务器,请在业务空闲时操作。

步骤 5 在指定的磁盘下拉菜单中选择备份需要恢复到的磁盘。

□说明

- 如果服务器只有一个磁盘,则默认恢复到该磁盘。
- 如果服务器存在多个磁盘,默认将备份恢复到原来的磁盘。也可以通过在"指定的磁盘"下 拉菜单中重新选择磁盘的操作将备份恢复到备份服务器中的其他磁盘中。但是指定的磁盘容 量不能小于之前的磁盘容量。
- 备份的数据盘的数据,不能恢复到系统盘中。

#### 须知

如果当前恢复的服务器磁盘数量大于备份时刻的磁盘数量时,需要考虑数据的一致性 问题,谨慎执行恢复操作。

例如,Oracle 应用的数据分散在被恢复及未被恢复的目标磁盘上,在恢复后可能导致 数据不一致(被恢复的磁盘还原到历史数据,未被恢复的磁盘仍保留当前数据),甚 至导致应用无法启动。

步骤 6 单击"确定",并确认备份恢复是否成功。

您可以在备份列表中,查看备份恢复的执行状态。直到备份的"备份状态"恢复为 "可用",并且"任务状态"中没有新增失败的恢复任务时,表示恢复成功。

查看恢复失败的任务请参见 [7](#page-45-0) [处理任务](#page-45-0)

#### 须知

当您恢复的服务器为 Windows 操作系统时,由于操作系统自身原因,恢复完成后可能 无法显示数据盘。

当您使用云主机备份恢复逻辑卷组(LVM)时,恢复完成后需手动重新挂载。

如果您遇到此情况,需要手动将数据盘置为联机状态。具体操作,请参见 [11.2](#page-62-0)  Windows [操作系统的服务器在恢复完成后未显示数据盘。](#page-62-0)

# <span id="page-44-0"></span>6.2 使用云硬盘备份恢复数据

您可以根据云硬盘备份将磁盘数据恢复到备份时刻的状态。

前提条件

- 需要恢复的磁盘状态为可用。
- 在恢复数据前,需要先停止服务器,并解除服务器和磁盘的挂载关系后再做恢复 操作。恢复后,再挂载磁盘并启动服务器。

#### 操作步骤

- 步骤 1 登录云服务备份管理控制台。
	- 1. 登录管理控制台。
	- 2. 单击管理控制台左上角的 ,选择区域和项目。
	- 3. 选择"存储 > 云服务备份"。选择对应备份的页签。
- 步骤 2 选择"备份副本"页签,找到存储库和磁盘所对应的备份,具体操作参见 [4.1](#page-30-1) [查](#page-30-1) [看备份。](#page-30-1)
- 步骤 3 单击备份所在行的"恢复数据"。

#### 须知

恢复磁盘数据之后将导致备份时间点的数据覆盖磁盘数据,一旦执行,无法回退。

步骤 4 根据页面提示,单击"确定"。可以在云硬盘备份副本页面和云硬盘页面确认恢复数 据是否成功。

直到云硬盘备份的"状态"恢复为"可用"时,表示恢复成功。

步骤 5 恢复完成后, 需要将磁盘重新挂载至服务器上, 详细操作请参考《云硬盘用户指南》 的"挂载云硬盘"章节。

# **7** 处理任务

<span id="page-45-0"></span>介绍如何查看的任务信息。当前任务列表支持查看最近 30 天内按照备份策略执行任务 的情况。

### 前提条件

存在至少一个任务。

### 操作步骤

- 步骤 1 登录云服务备份管理控制台。
	- 1. 登录管理控制台。
	- 2. 单击管理控制台左上角的 , 选择区域和项目。
	- 3. 选择"存储 > 云服务备份 > 任务"。
- 步骤 2 可以通过任务类型、任务状态、任务 ID、资源 ID、资源名称、存储库 ID、存储库名 称和任务时间进行任务筛选。
- 步骤 3 单击目标任务前的 >, 可以查看任务详情。 当任务失败时,可以根据任务详情中的失败原因进行排查。

# **8** 审计

<span id="page-46-0"></span>云服务备份支持通过云审计服务(CTS)对云服务备份的操作进行记录,以便查询事 件列表,用以审计和回溯历史操作。

前提条件

已开通 CTS 服务。

支持审计的关键操作列表

#### 表8-1 云审计服务支持的 CBR 操作列表

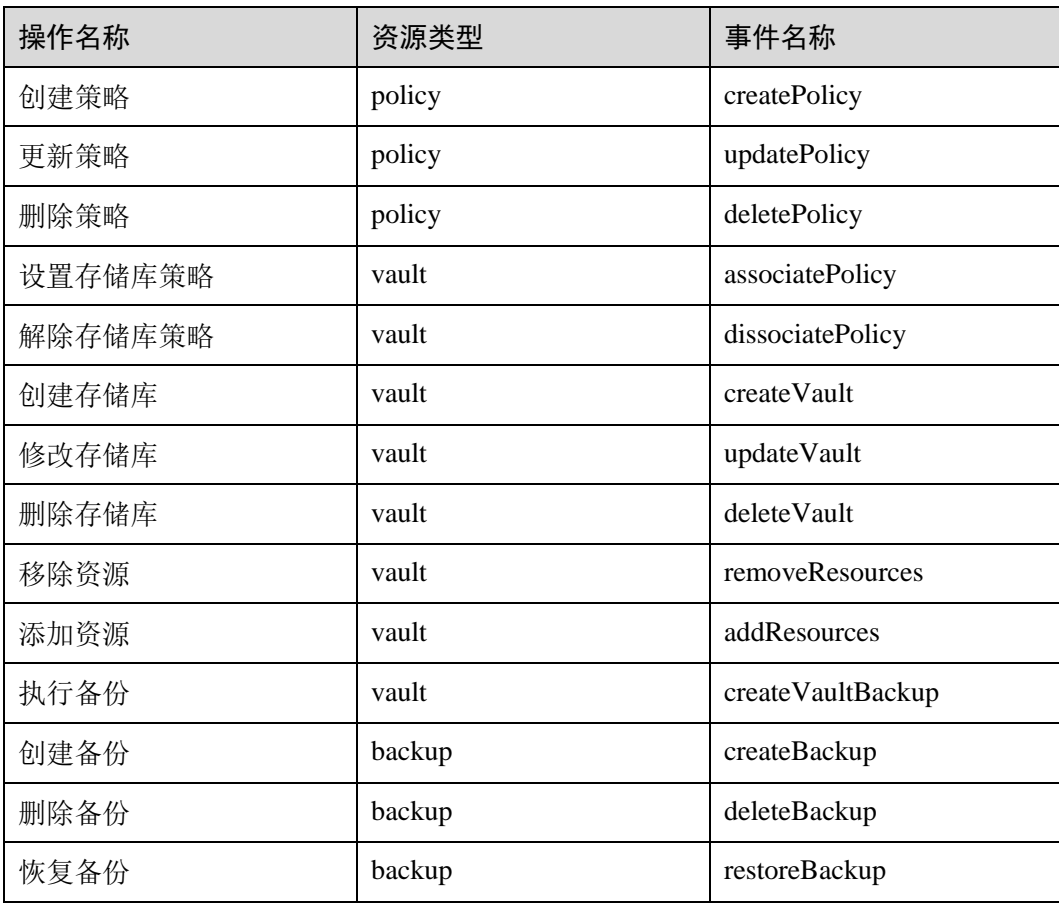

### 查看审计日志

如何查看审计日志,请参考《云审计服务用户指南》的"查看追踪事件"章节。

#### 停用/启用追踪器

云审计服务管理控制台支持停用已创建的追踪器。追踪器停用成功后,系统将不再记 录新的操作,但是您依旧可以查看已有的操作记录。

- 步骤 1 登录管理控制台。
- 步骤 2 单击"服务列表",选择"管理与部署 > 云审计服务",进入云审计服务信息页面。
- 步骤 3 单击左侧导航树的"追踪器",进入追踪器信息页面。
- 步骤 4 在追踪器信息右侧,单击操作下的"停用"。
- 步骤 5 单击"是",完成停用追踪器。
- 步骤 6 追踪器停用成功后, 操作下的"停用"切换为"启用"。如果您需要重新启用追踪 器,单击"启用 > 确定",则系统重新开始记录新的操作。

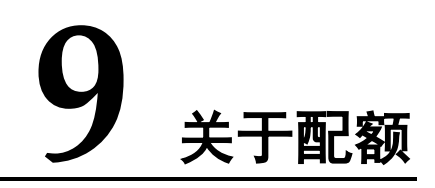

### <span id="page-48-0"></span>什么是配额?

为防止资源滥用,平台限定了各服务资源的配额,对用户的资源数量和容量做了限 制。如您最多可以创建多少台弹性云主机、多少块云硬盘。

如果当前资源配额限制无法满足使用需要,您可以申请扩大配额。

#### 怎样查看我的配额?

- 1. 登录管理控制台。
- 2. 单击页面右上角的图标 。 系统进入"服务配额"页面。
- 3. 您可以在"服务配额"页面,查看各项资源的总配额及使用情况。 如果当前配额不能满足业务要求,请参考后续操作,申请扩大配额。

#### 如何申请扩大配额?

目前系统暂不支持在线调整配额大小。如您需要调整配额,请拨打客服热线或线上创 建工单至客服,客服会及时为您处理配额调整的需求,并以电话或工单交付的形式告 知您实时进展。

# **10** 常见问题

# <span id="page-49-1"></span><span id="page-49-0"></span>10.1 概念类

# <span id="page-49-2"></span>10.1.1 什么是全量备份和增量备份?

默认情况下,对一个新的服务器第一次进行全量备份,后续进行永久增量备份。

- 第一次全量备份,备份磁盘的已用空间(非磁盘总空间)。例如一个 100GB 的磁 盘,共写入 40GB 数据,则备份 40GB。
- 后续增量备份,备份磁盘相比上一次备份后变化的空间。例如首次备份后新产生 或变化了 5GB 数据, 则第二次备份 5GB。

云服务备份支持从任意一个备份恢复资源的全量数据,不管这个备份是全量还是增 量。因此,当某一个备份被人为删除或过期自动删除后,不会影响使用其他增量备份 恢复数据。

举例: 服务器 X 按时间顺序先后生成 A、B、C 三个备份, 每个备份都存在数据更新。 当备份 B 被删除后, 备份 A 和备份 C 还是可以继续用于数据恢复。

#### □说明

极端情况下,一个备份大小和磁盘大小相同。全量备份时的"已分配的空间"和增量备份时的 "变化的空间",都是通过计算磁盘内数据块变化实现的,不是通过计算操作系统中的文件变化 实现的,不能通过操作系统中间文件大小评估全量备份的大小,或者通过文件大小的变化评估增 强备份的大小,结果会产生偏差。

# <span id="page-49-3"></span>10.1.2 备份和容灾的区别是什么?

备份和容灾的区别主要如下:

#### 表10-1 备份和容灾的差异

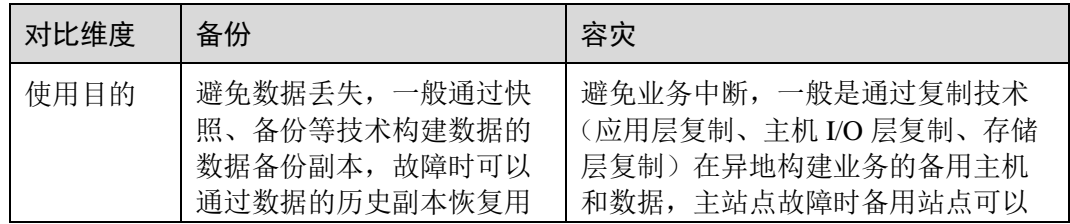

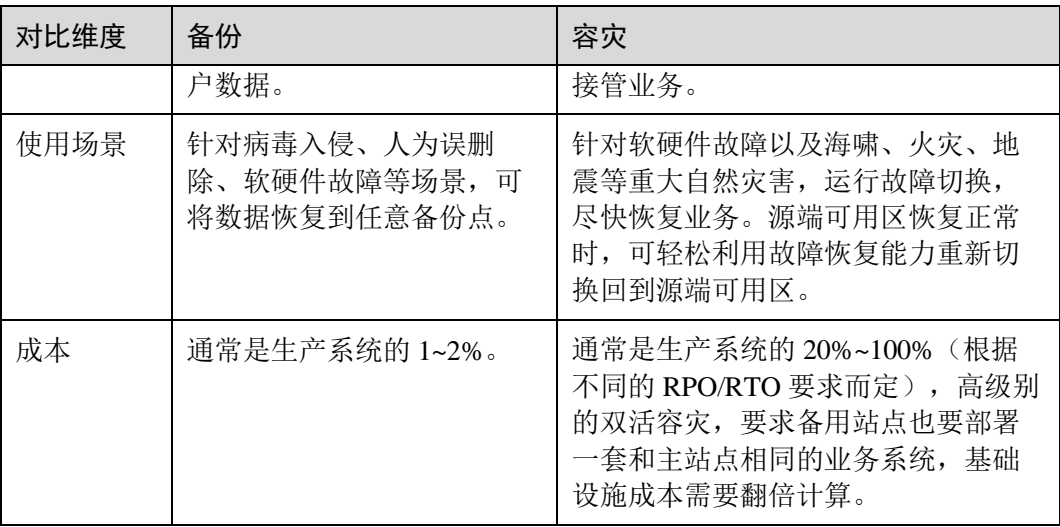

#### 口说明

RPO(Recovery Point Objective):最多可能丢失的数据的时长。

RTO (Recovery Time Objective): 从灾难发生到整个系统恢复正常所需要的最大时长。

# <span id="page-50-1"></span><span id="page-50-0"></span>10.1.3 备份和快照的区别是什么?

备份和快照为存储在云硬盘中的数据提供冗余备份,确保高可靠性,两者的主要区别 如表 [10-2](#page-50-1) 所示。

#### 表10-2 备份和快照的区别

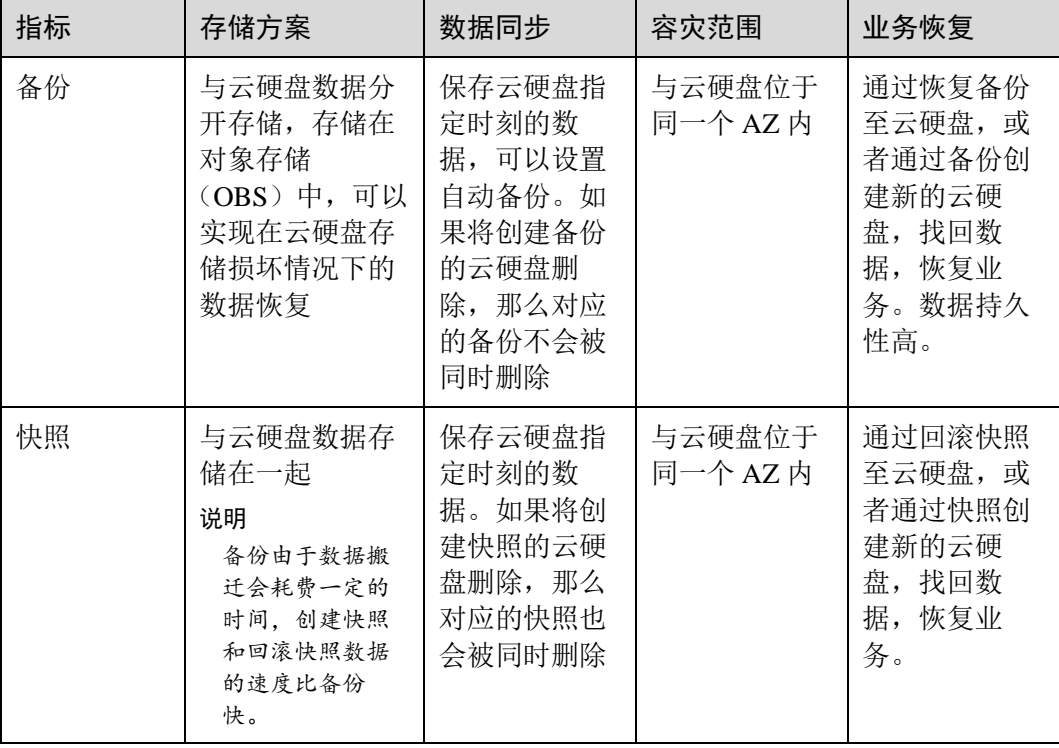

# <span id="page-51-0"></span>10.1.4 为什么备份容量会大于磁盘中实际容量?

### 常见现象

- 在服务器中存放了文件并进行了备份,新增或删除文件后进行再次进行备份,前 后备份的大小并没有变化。
- ECS 创建的备份比文件系统查询到的磁盘占用空间大。

## 原因分析

以下原因可能造成磁盘实际使用容量与备份大小不一致:

- 磁盘中的文件系统的元数据会占用磁盘空间。
- 磁盘进行了格式化操作,例如 Windows 系统正常格式化操作后,全盘数据有写入 操作,备份软件需要备份全盘的数据,备份软件会对这种情况优化,全 0 的数据 会进行压缩处理。
- 备份软件是通过监控存储 I/O 的写入来确定哪些数据产生了变化需要备份。系统 中的文件删除后也会被记录为变化的数据,也会被备份。

# <span id="page-51-3"></span><span id="page-51-1"></span>10.1.5 云主机备份和云硬盘备份有什么区别?

两者的主要差异如表 [10-3](#page-51-3) 所示。

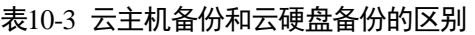

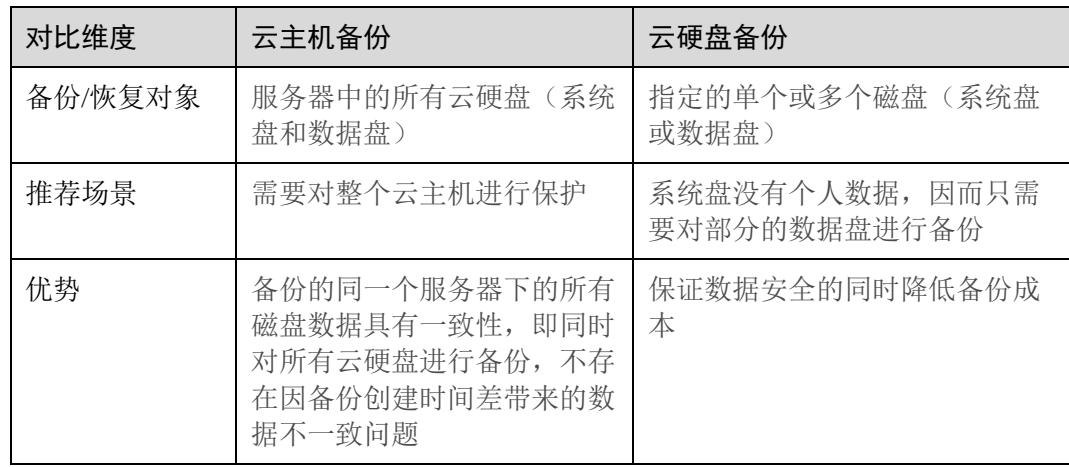

# <span id="page-51-2"></span>10.1.6 备份和镜像的区别是什么?

云备份和镜像服务有很多功能交融的地方,有时需要搭配一起使用。镜像有时也可用 来备份云服务器运行环境,作为备份来使用。

云备份和镜像服务区别主要有以下几点:

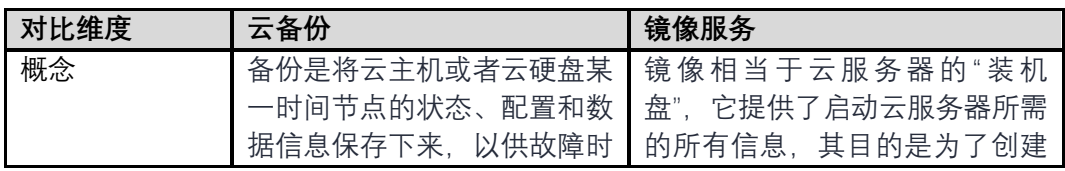

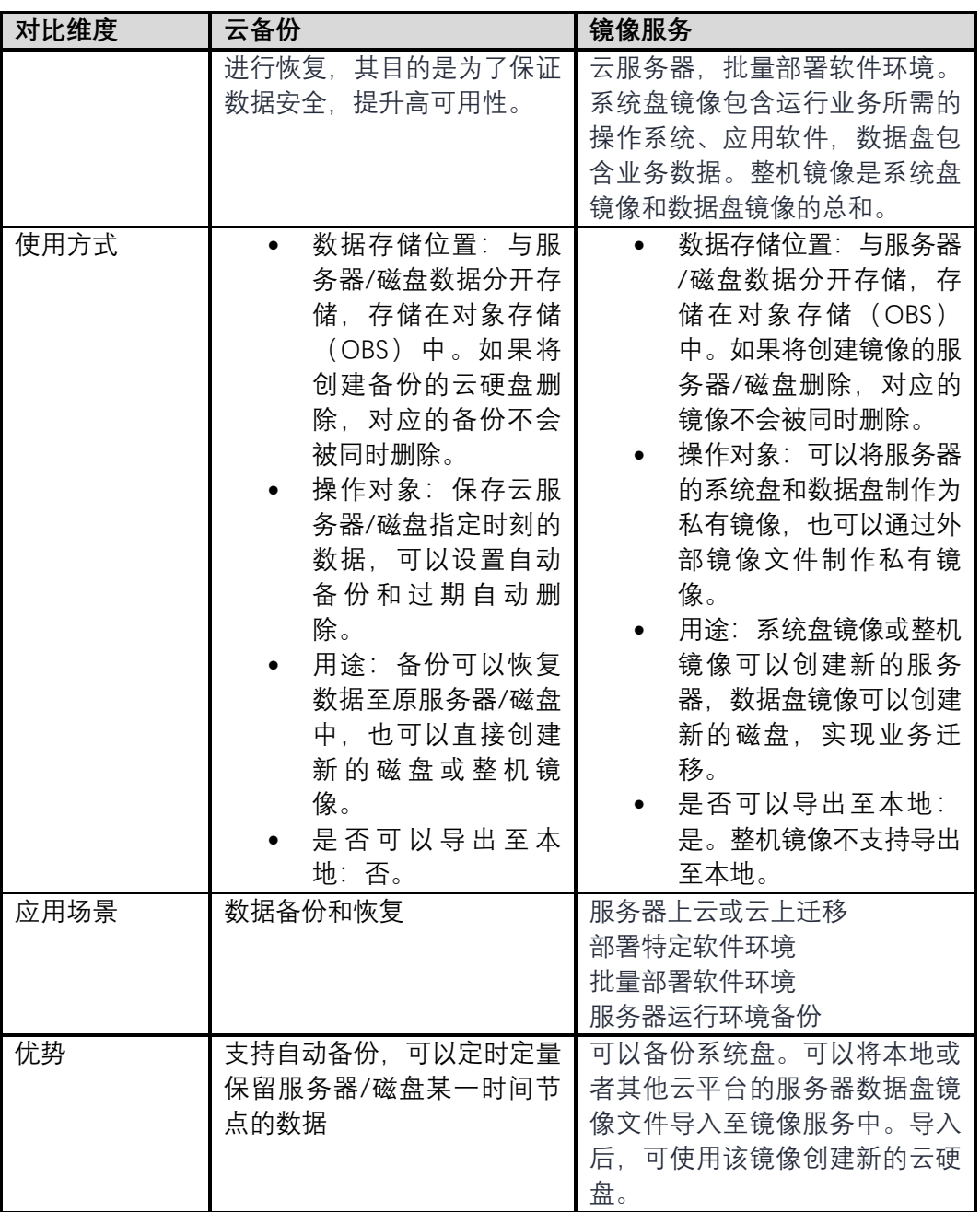

云备份和镜像服务的联系主要有以下几点:

- 1. 通过云主机备份可以创建整机镜像。
- 2. 为云主机创建整机镜像时,需要先对目标云主机进行备份。
- 3. 使用备份创建镜像时,镜像会对备份进行压缩,所以产生的镜像可能会比备份 小。

# <span id="page-52-0"></span>10.1.7 为什么删除备份后存储库已用容量变化小?

云备份的备份机制导致此类现象:删除存储库中多余的备份后,存储库已用容量变化 量很小,仅减少了 1-2G。

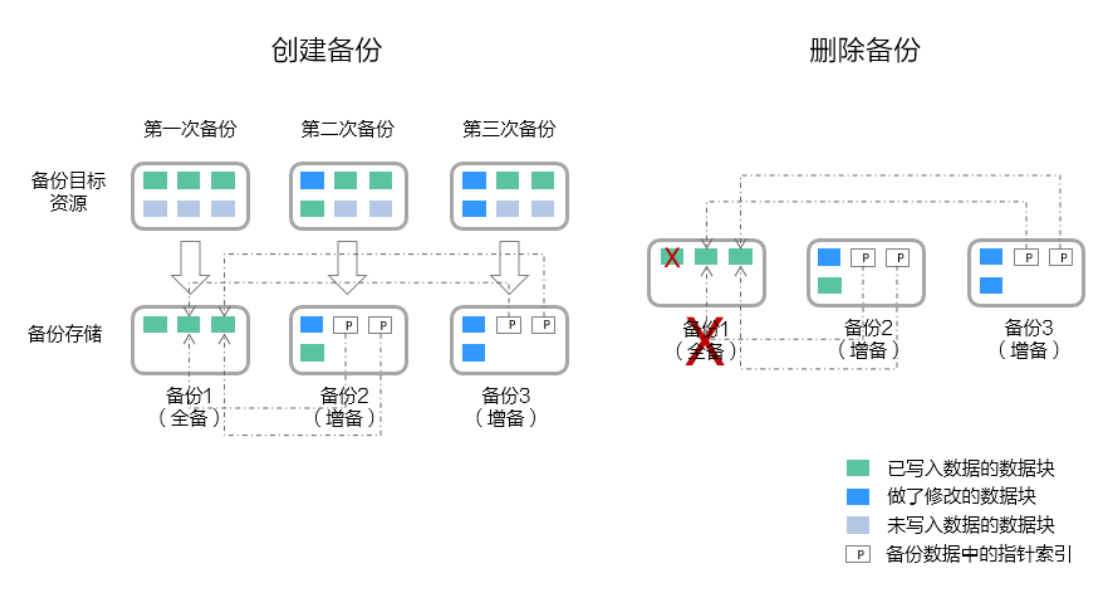

- 默认情况下,云备份对一个新的资源第一次进行全量备份,将备份资源已使用的 数据块;后续进行永久增量备份,将备份上次备份之后变化的数据块。
- 每个增量备份都是一个虚拟的全量备份,多次备份后多个备份间有依赖关系的数 据块以指针索引的方式引用。
- 删除某个备份数据(手动删除或者自动过期)时,仅删除它没有被其他备份数据 所依赖的数据块。

# <span id="page-53-0"></span>10.2 备份类

# <span id="page-53-1"></span>10.2.1 备份时,需要停止服务器吗?

不需要,云主机备份支持对正在使用的服务器进行备份。在服务器正常运行的情况 下,除了将数据写入磁盘外,还有一部分最新数据保存在内存中作为缓存数据。在做 备份时,内存缓存数据不会自动写入磁盘,会产生数据一致性问题。

因此,为了尽量保证备份数据的完整性,最好选择凌晨且磁盘没有写入数据的时间进 行备份。

# <span id="page-53-2"></span>10.2.2 包含数据库的服务器是否可以备份?

支持备份。针对数据库或邮件系统等有一致性要求的应用,建议在备份前,暂停所有 数据的写操作,再进行备份。如果无法暂停写操作,则可以将应用系统停止或者将云 主机停机,进行离线的备份。如果备份前不进行任何操作,则恢复后,云主机的状态 类似异常掉电后再启动,数据库会进行日志回滚操作保证一致性。

# <span id="page-53-3"></span>10.2.3 如何区分备份是自动备份还是手动备份?

一般我们通过备份名称的前缀进行区分。周期性自动备份和一次性手动备份的默认名 称如下:

- 自动备份: autobk\_xxxx
- 手动备份: manualbk\_xxxx 或自定义

## <span id="page-54-0"></span>10.2.4 备份支持选择磁盘的某个分区进行备份吗?

不支持。备份的最小粒度为磁盘级备份,即对整个磁盘进行备份。

# <span id="page-54-1"></span>10.2.5 服务器能否跨区域备份?

当前只支持区域(Region)内备份和恢复,不支持跨区域(Region)备份和恢复。

#### <span id="page-54-2"></span>10.2.6 支持在存储库之间进行备份迁移吗?

暂时不支持将备份在存储库间迁移,请在备份前合理规划存储库的使用。

### <span id="page-54-3"></span>10.2.7 删除备份会对服务器造成性能影响吗?

不会。备份不存储在服务器中,删除后不会对服务器造成任何性能影响。

## <span id="page-54-4"></span>10.2.8 删除资源后还可以使用备份恢复数据吗?

可以。资源和备份并不会存放在一起,删除资源后,备份不会被同时删除,还可以使 用备份创建与备份时间点一模一样的资源。

## <span id="page-54-5"></span>10.2.9 单个资源可以创建多少个备份?

没有个数限制。您可以根据需要,为资源创建多个备份。

## <span id="page-54-6"></span>10.2.10 备份时可以终止备份吗?

不可以。暂时无法终止正在进行中的备份任务。

## <span id="page-54-7"></span>10.2.11 可以将两个磁盘的数据备份至一个磁盘上吗?

不可以。一个磁盘只能产生对应磁盘的备份,不支持将两个磁盘的数据备份至同一个 备份副本中。

# <span id="page-54-8"></span>10.2.12 删除全量备份后,还可以使用增量备份恢复数据吗?

云备份支持从任意一个备份恢复资源的全量数据,不管这个备份是全量还是增量。因 此,当某一个备份被人为删除或过期自动删除后,不会影响使用其他增量备份恢复数 据。

举例: 服务器 X 按时间顺序先后生成 A、B、C 三个备份, 每个备份都存在数据更新。 当备份 B 被删除后,备份 A 和备份 C 还是可以继续用于数据恢复。

## <span id="page-54-9"></span>10.2.13 如何查看备份中的数据?

无法直接从云备份控制台查看备份中的数据,您可以通过以下几种方式进行查看:

云主机备份:

使用云主机备份创建镜像后,再使用镜像创建云主机。登录云主机,查看服务器中的 数据。

云硬盘备份:

使用云硬盘备份创建新的云硬盘后,将云硬盘挂载至云主机上。登录云主机,查看磁 盘中的数据。

## <span id="page-55-0"></span>10.2.14 备份会保存多久?

手动备份:一般为 manualbk\_xxxx 或自定义名称的备份。如果不自行删除目账户余额 充足,则备份数据会一直保留。如果账户余额不足且未及时补充欠款,备份数据将自 动被系统释放且无法恢复。

自动备份: 一般为 autobk\_xxxx 名称的备份。如果已经在策略中设置保留规则, 则备份 一般将会按照保留规则进行保留和自动删除。

# <span id="page-55-1"></span>10.3 恢复类

## <span id="page-55-2"></span>10.3.1 使用备份恢复数据时,需要停止服务器吗?

恢复数据时系统会关闭服务器,待数据恢复后系统会自动启动服务器。

如果取消勾选"恢复后立即启动服务器",则需要用户手动启动服务器。

## <span id="page-55-3"></span>10.3.2 系统盘备份能恢复弹性云主机吗?

支持使用备份恢复系统盘,恢复系统盘前需要将系统盘从服务器上卸载。

您也可以通过系统盘备份创建新的云硬盘,但是新创建的云硬盘当前暂不支持作为系 统盘使用。

## <span id="page-55-4"></span>10.3.3 使用云硬盘备份恢复数据时,需要停止服务器吗?

需要先停止服务器,并解除服务器和云硬盘的绑定关系后再做恢复操作。恢复后,再 绑定云硬盘并启动服务器。

### <span id="page-55-5"></span>10.3.4 服务器变更后能否使用备份恢复数据?

如果您的服务器做过备份后进行变更(添加、删除、扩容云硬盘),还可以使用原有 的备份恢复数据。建议您在变更后重新做备份。

如果备份后用户添加了云硬盘,再使用备份进行恢复,则添加的云硬盘数据不会改 变。

如果备份后用户删除了云硬盘,再使用备份进行恢复,则删除的云硬盘不会被恢复。

### <span id="page-55-6"></span>10.3.5 扩容后的云硬盘能否使用备份恢复数据?

如果您的云硬盘做过备份后扩容,可以使用原有的备份恢复数据,恢复数据后云硬盘 的容量为扩容前的容量。如需要使用扩容后新增部分的容量,需要将恢复数据后的云

硬盘绑定至云主机后,登录云主机手动修改文件系统配置,配置完成后即可使用新增 容量。详情请参见《云硬盘用户指南》云硬盘扩容后处理部分。

# <span id="page-56-0"></span>10.3.6 使用备份恢复云主机或镜像创建云主机后,密码被随机如何处 理?

请参考《弹性云主机用户指南》中的"重置密码"章节完成密码重置。

## <span id="page-56-1"></span>10.3.7 通过备份恢复服务器,会对原备份做哪些修改?

- $\bullet$  对于 Linux 操作系统:
	- − 检查 pvdriver 相关驱动是否存在,如果存在,将删除相关驱动。
	- 修改 grub 和 syslinux 配置文件, 增加内核启动参数, 并将磁盘分区名改成 "UUID=磁盘分区的 UUID"。
	- − 检查"/etc/fstab"文件中的磁盘分区名并修改成"UUID=磁盘分区的 UUID"。
	- − 删除 VMware tools 对应的服务。
	- − Linux 操作系统会拷贝自带的 virtio 前端驱动到 initrd 或 initramfs 中去。
- 对于 Windows 操作系统:
	- 离线注入 virtio 驱动,解决在没有安装 UVP VMTools 情况下系统无法正常启 动的问题。

## <span id="page-56-2"></span>10.3.8 如何将原云主机数据恢复至新创建的云主机?

要将云主机恢复到另一个云主机上,可以使用云主机备份创建镜像后,再创建一台新 的云主机。相关操作请参考使用备份创建镜像。

若已经创建新的云主机,可以使用云硬盘备份备份每个磁盘,再用每个磁盘创建新的 磁盘再挂载至新的云主机中。但数据可能无法保证一致性。

## <span id="page-56-3"></span>10.3.9 如何将数据盘备份恢复至系统盘?

您可以先使用备份创建新的云硬盘,并将云硬盘挂载至云主机中。再通过拷贝的方 式,将此数据盘的数据恢复至系统盘中。

## <span id="page-56-4"></span>10.3.10 云备份可以将数据恢复至任意备份点吗?

可以。通过云备份可以将数据恢复至任意备份点。

# <span id="page-56-5"></span>10.4 策略类

## <span id="page-56-6"></span>10.4.1 如何设置自动备份服务器或磁盘?

1. 前往"云服务备份 > 云主机备份"或"云服务备份 > 云硬盘备份"页面, 购买 备份存储库,建议存储库容量大于等于所需要备份资源的容量总和的 2 倍。

- 2. 购买存储库时或购买存储库后,绑定所需要备份的资源。
- 3. 绑定服务器完成后,前往"云服务备份 > 策略"页面配置备份策略,建议备份时 间选择凌晨业务较少的时间。根据需要设置存储库保留备份数量,如果存储库容 量较小,建议保留备份的份数和天数减少。保留策略不会删除手动备份。
- 4. 设置完成后,将备份存储库绑定至备份策略。系统将在设定的时间点,对存储库 上绑定的资源进行备份,并自动按照保留规则保留备份。

# <span id="page-57-0"></span>10.4.2 保留策略修改后为什么没有生效?

修改保留策略有以下几种场景:

#### 按数量保留仍修改为按数量保留

新策略对原策略产生的备份不会生效,仅对新产生的备份生效,原策略产生的备份依 旧遵循原策略规则。

例如:某用户在星期一上午 10:00 设置策略 A 的备份时间为每天凌晨 02:00,保留策略 为按数量保留 3 个,并绑定了一个磁盘。星期四上午 10:00,保留策略保留了 3 个备 份,该用户修改了策略,将保留策略修改为按数量保留 1 个。但此时新的保留策略并 不会立刻生效,而是在星期五凌晨 02:00,执行备份时,仅保留了产生的备份。原策略 产生的 3 个备份已被删除。

#### 按数量保留修改为按时间保留/永久保留

新的保留策略不会对原策略产生的备份生效,原策略产生的备份将不会被自动删除。

例如:某用户在星期一上午 10:00 设置策略 A 的备份时间为每天凌晨 02:00,保留策略 为按数量保留 3 个,并绑定了一个磁盘。星期四上午 10:00,保留策略保留了 3 个备 份,该用户修改了策略,将保留策略修改为按时间 1 个月删除。在星期五凌晨 02:00, 执行备份时,保留了产生的备份的同时,原策略产生的 3 个备份依旧存在。

#### 按时间保留修改为按时间保留/永久保留

新策略对原策略产生的备份不会生效,仅对新产生的备份生效,原策略产生的备份依 旧遵循原策略规则。

例如: 某用户在 8 月 5 日上午 10:00 设置策略 A 的备份时间为每天凌晨 02:00, 保留策 略为按时间 1 个月删除, 并绑定了一个磁盘。8 月 8 日上午 10:00, 保留策略保留了 3 个备份,该用户修改了策略,将保留策略修改为按时间 3 个月删除。9 月 6 日凌晨 02:00,原策略产生的 8 月 6 日的备份将被删除,8 月 9 日产生的备份将在两个月后删 除。

#### 按时间保留修改为按数量保留

新策略对原策略产生的备份不会生效,仅对新产生的备份生效,原策略产生的备份依 旧遵循原策略规则。

例如: 某用户在 8 月 5 日上午 10:00 设置策略 A 的备份时间为每天凌晨 02:00, 保留策 略为按时间 1 个月删除, 并绑定了一个磁盘。8 月 8 日上午 10:00, 保留策略保留了 3 个备份,该用户修改了策略,将保留策略修改为按数量保留 1 个。8 月 10 日上午

10:00,8 月 9 日产生的备份已被删除,保留 8 月 10 日产生的备份,但 8 月 6、7、8 日 产生的备份依然存在。9 月 6 日凌晨 02:00,原策略产生的 8 月 6 日的备份将被删除。

## <span id="page-58-0"></span>10.4.3 如何同时备份多个资源?

- 1. 前往"云服务备份 > 云主机备份"或"云服务备份 > 云硬盘备份"页面, 创建 备份存储库,建议存储库容量大于等于所需要备份资源的容量总和的 2 倍。
- 2. 创建存储库时或创建存储库后,绑定所需要备份的多个资源。
- 3. 绑定资源完成后, 在目标存储库的"操作"列下, 选择"更多 > 立即备份"。可 以同时手动备份多个资源。

或者可以将存储库绑定至备份策略中,系统会自动在设置的时间备份多个资源。

## <span id="page-58-1"></span>10.4.4 如何永久保留备份?

手动备份

如果希望将手动执行产生的备份进行永久保留,则只要不手动删除备份,保证账户中 的费用充足,即可实现永久保留备份。

自动备份

在设置策略时,将备份保留规则设置为"永久保留"或按时间保留自定义输入"99999 天"。策略执行时,则不会自动删除策略产生的备份。只要保证账户中的费用充足, 即可实现永久保留备份。

## <span id="page-58-2"></span>10.4.5 如何取消自动备份?

如果需要取消自动备份,你可以将策略从存储库中解绑,或将该策略的启用状态设置 为关闭。

### <span id="page-58-3"></span>10.4.6 如何自动删除过期备份?

- 1) 前往云备份控制台,购买备份存储库,建议提前计算好需要的存储库容量。
- 2) 购买存储库时或购买存储库后,绑定所需要备份的资源。

3) 绑定云主机完成后, 前往"云备份 > 策略"页面配置备份策略, 建议备份时间选 择凌晨业务较少的时间。根据需要设置存储库保留备份数量,如果存储库容量较小, 建议保留备份的份数和天数减少。需要确保存储库空间能够存放保留规则生效前,所 有策略产生的自动备份。否则出现自动备份失败后,按数量保留的规则可能不会生 效。保留规则不会删除手动备份。

4) 设置完成后,将备份存储库绑定至备份策略。系统将在设定的时间点,对存储库 上绑定的资源进行备份,并自动按照保留规则删除过期的备份。

## <span id="page-58-4"></span>10.4.7 备份为什么没有按照保留规则进行删除?

存储库绑定的策略为"未开启"状态,故备份不会按照策略保留规则执行删除,需前 往策略页面启用目标策略。

如果策略执行期间修改保留规则,则可能会出现备份没有被自动删除的情况。

# <span id="page-59-0"></span>10.5 其他类

## <span id="page-59-1"></span>10.5.1 云服务备份有配额限制吗?

没有限制。您可以根据需要创建多个存储库。

# <span id="page-59-2"></span>10.5.2 如何在保留镜像的情况下删除已创建镜像的备份?

可以使用镜像创建新的云主机。再使用云主机创建新的镜像,删除原镜像后,即可删 除原备份。

## <span id="page-59-3"></span>10.5.3 存储库存储容量不足怎么办?

当存储库存储容量超过上限后,系统将不会继续执行备份,不会出现新备份覆盖旧备 份的情况。当存储库存储容量不足时,您可以采取以下措施:

1) 前往目标存储库,手动删除不需要的备份。

2) 如果还需要保留产生的备份,可以选择扩容存储库,具体操作请参见扩容存储 库。

3) 如果存储库绑定了备份策略,可以选择停止备份策略或从策略中解绑存储库,具 体操作请参见停止备份策略和从策略中解绑存储库。停止后,自动备份将停止,存储 库存储容量将不再变化。或可以将自动备份周期变长,减少策略保留备份数,减少绑 定云主机数目。

# <span id="page-59-4"></span>10.5.4 存储库存储容量达到上限后,还会继续执行备份吗?

若存储库存储容量未达到上限但容量已不满足下次备份的容量,或刚好达到上限,仍 可以继续成功执行一次备份。

当存储库存储容量超过上限后,系统将不会继续执行备份。

## <span id="page-59-5"></span>10.5.5 云硬盘备份数据可以导出至其他云主机使用吗?

可以通过云硬盘备份创建新的云硬盘,把新创建的云硬盘挂载到云主机上,来进行导 出。

## <span id="page-59-6"></span>10.5.6 备份数据可以下载到本地吗?

不可以,云备份的备份数据不支持下载到本地。

## <span id="page-59-7"></span>10.5.7 备份出现异常该如何处理?

目前异常状态主要为备份状态异常。当处于这些状态时,请参考下面处理建议。

#### 表10-4 备份状态异常处理建议

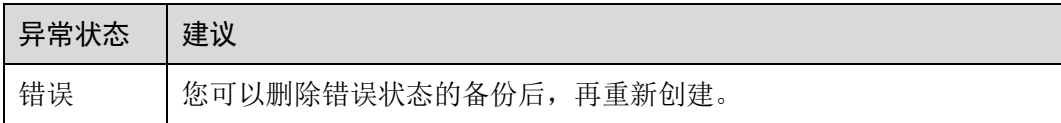

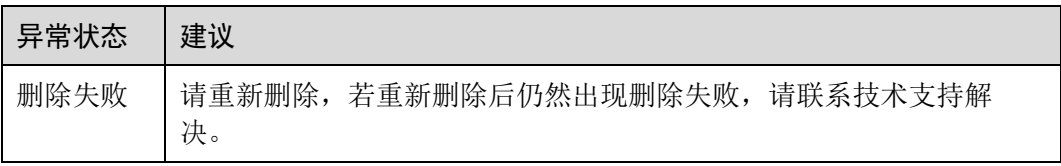

# 11 故障案例

# <span id="page-61-1"></span><span id="page-61-0"></span>11.1 云硬盘挂载失败

#### 现象描述

多次从同一备份(xfs 类型文件系统备份)创建云硬盘并挂载到同一个服务器,且该服 务器已挂载多个云硬盘(xfs 类型文件系统)。当在系统中执行 mount 命令挂载此类云 硬盘时,云硬盘会挂载失败。

#### 可能原因

云硬盘(xfs 类型文件系统)的 superblock 中存储了该文件系统的唯一标识 UUID, 当 服务器挂载多块云硬盘时,服务器上存在多个相同的 UUID,导致云硬盘挂载失败。

#### 定位思路

挂载云硬盘时使用无 UUID 控制的参数或重新分配云硬盘的 UUID, 使 UUID 唯一。

#### 解决方法

- 步骤 1 登录云硬盘挂载失败的服务器。
- 步骤 2 请参照以下 2 种方式进行处理:
	- 设置挂载云硬盘时使用无 UUID 控制参数:执行 **mount -o nouuid /dev/**设备名 **/**挂 载路径命令,例如:

#### **mount -o nouuid /dev/sda6 /mnt/aa**

**●** 重新分配 UUID: 执行 xfs\_admin -U generate /dev/*设备名*命令。

#### □说明

设置无 UUID 控制参数需要每次执行命令,建议使用重新分配 UUID 方式进行配置。

# <span id="page-62-0"></span>11.2 Windows 操作系统的服务器在恢复完成后未显示数据盘

#### 现象描述

使用备份恢复服务器成功后,Windows 操作系统的服务器上没有显示恢复后的数据 盘。

#### 可能原因

Windows 操作系统自身限制,导致数据盘处于脱机状态。

#### 解决方法

- 步骤 1 在 Windows 操作系统的服务器桌面, 右键单击"计算机"图标。
- 步骤 2 选择"管理",弹出"计算机管理"页面。
- <span id="page-62-1"></span>步骤 3 在左侧导航树中,选择"存储 > 磁盘管理"。

此时,可以在页面下方看到有数据盘处于脱机状态,如图 [11-1](#page-62-1) 所示。

#### 图11-1 脱机状态的数据盘

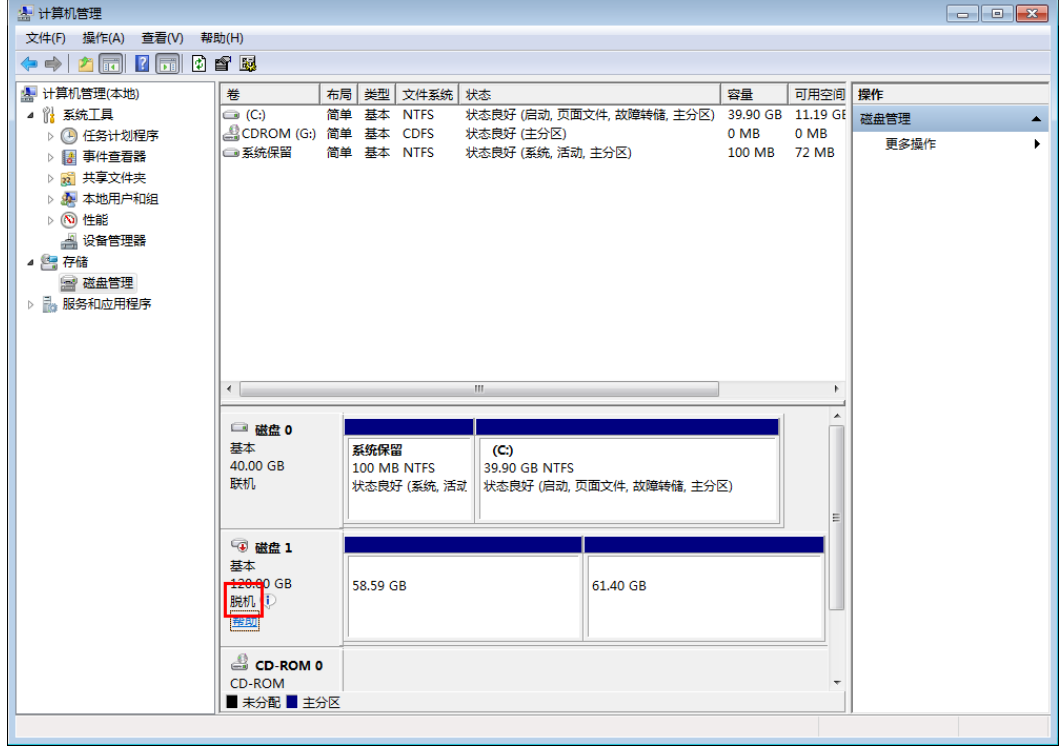

步骤 4 右键单击处于脱机状态的数据盘,选择"联机",如图 [11-2](#page-63-0) 所示。

### <span id="page-63-0"></span>图11-2 联机数据盘

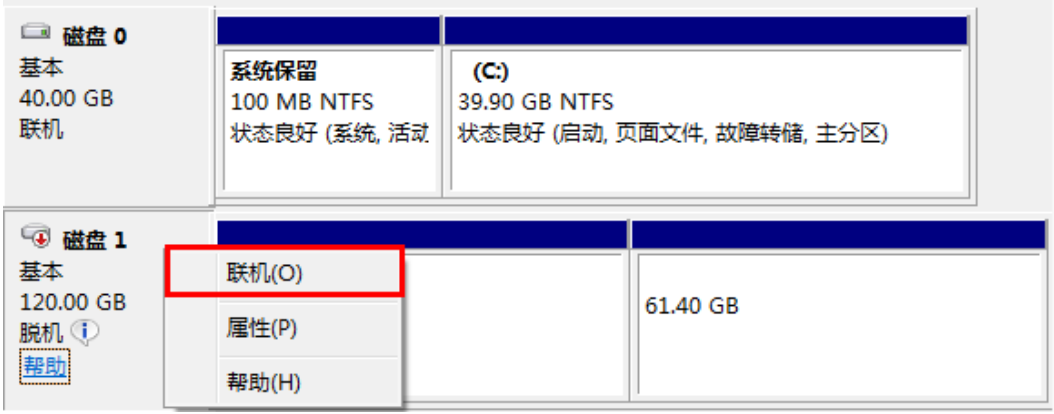

数据盘置为联机状态后,会在上方的磁盘列表中显示,如图 [11-3](#page-63-1) 所示。

联机完成后,数据盘将在服务器中正常显示。

#### <span id="page-63-1"></span>图11-3 查看联机的数据盘

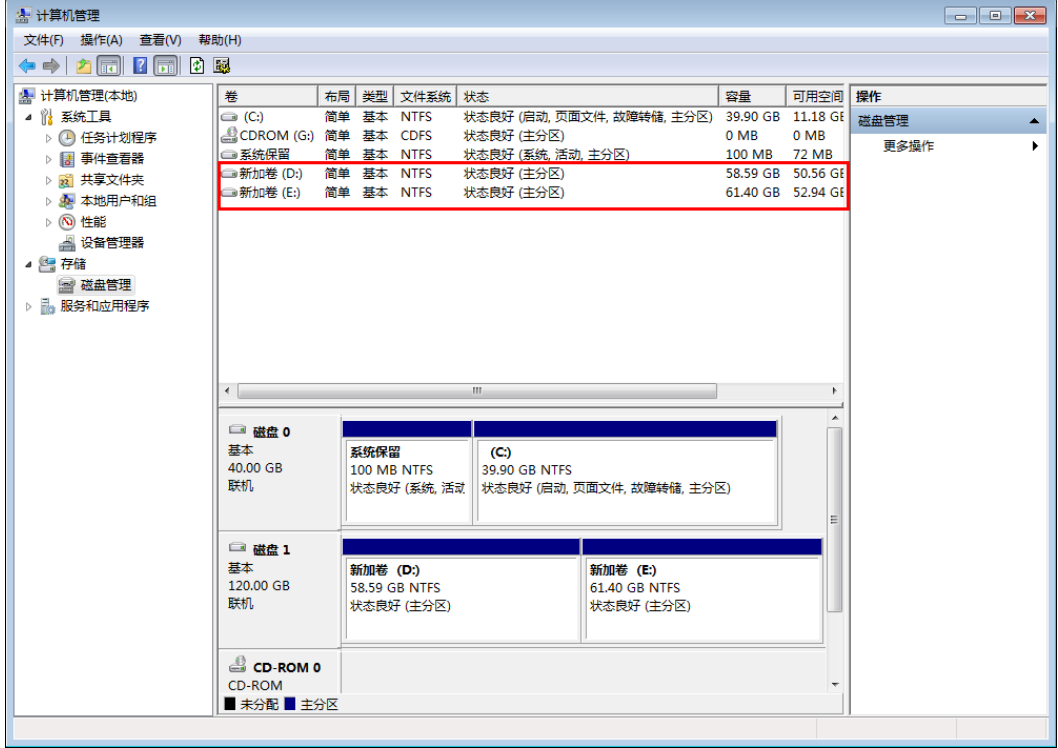

# <span id="page-64-0"></span>11.3 使用云主机备份创建像后, 镜像创建的云主机登录后 进入维护模式

#### 现象描述

使用云主机备份创建镜像后,通过创建成功的镜像创建云主机,但登录云主机后提示 系统进入维护模式,无法正常使用云主机。

#### 可能原因

当云主机带有数据盘的时候,恢复后的云主机中的系统盘/etc/fstab 文件信息仍是原云 主机的配置参数,和新数据盘的 UUID 信息不匹配,导致云主机启动过程中加载 /etc/fstab 信息出错,系统进入维护模式。

#### 解决方法

本例以 CentOS 系统为例介绍解决方法。

- 步骤 1 使用镜像创建新云主机后, 在云主机控制台, 选择目标云主机"操作"列下"远程登 录"进入云主机。
- 步骤 2 在维护模式界面,根据提示进入系统。

#### 图11-4 系统进入维护模式

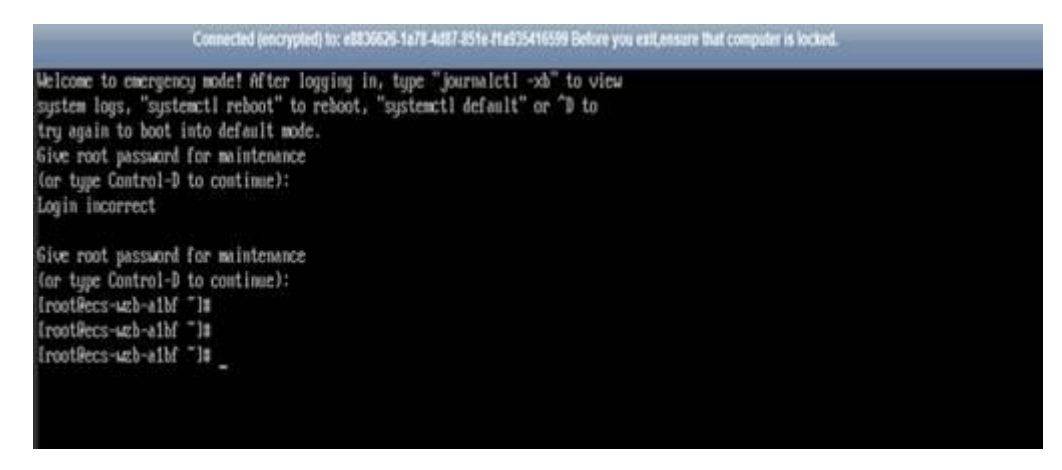

步骤 3 执行 **cat /etc/fstab** 命令查看数据盘挂载信息。

图11-5 数据盘 UUID 信息

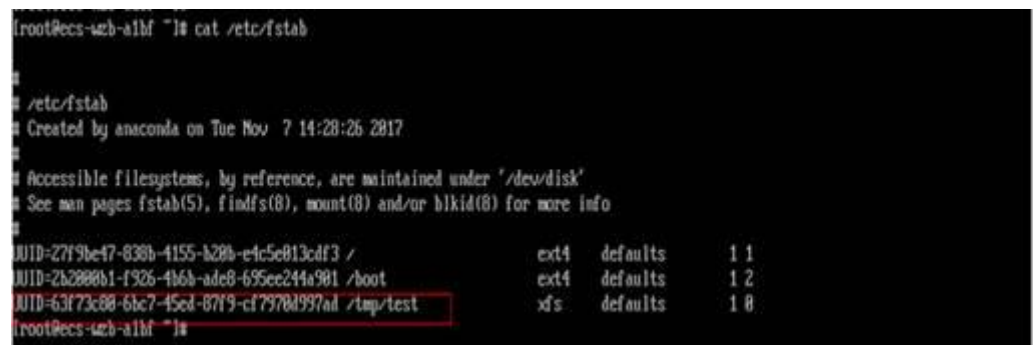

步骤 4 执行 **vi /etc/fstab** 命令打开文件,按 **i** 进入编辑模式,删除所有数据盘的挂载信息后, 按 **Esc** 键退出编辑模式,输入**:wq!**退出保存。

图11-6 刷新后的/etc/fstab 文件

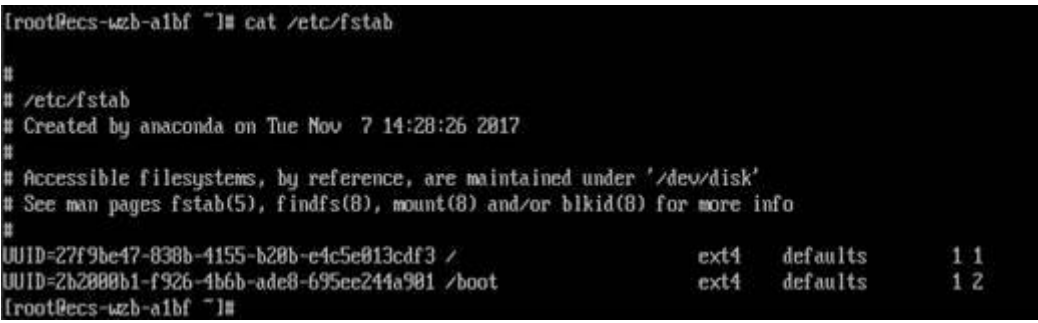

步骤 5 执行 **reboot** 命令重启系统。

图11-7 系统正常启动界面

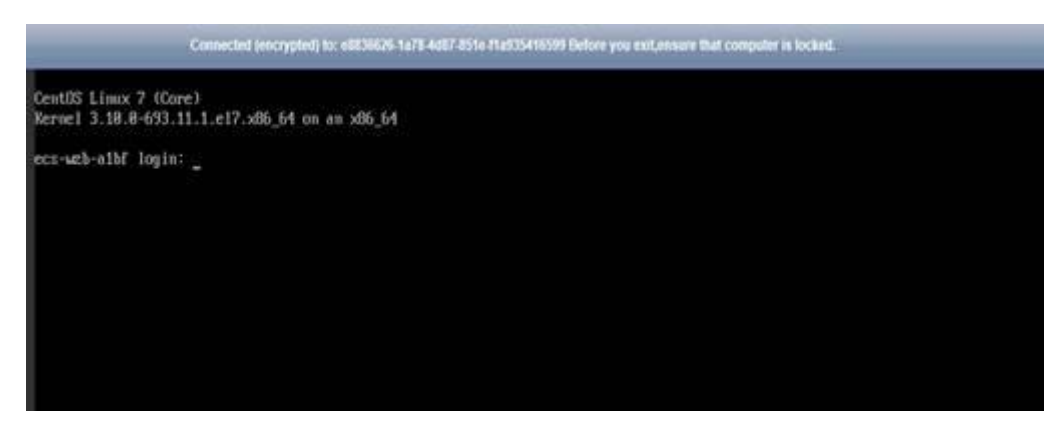

步骤 6 进入系统后,手动挂载数据盘。

图11-8 手动挂载数据盘

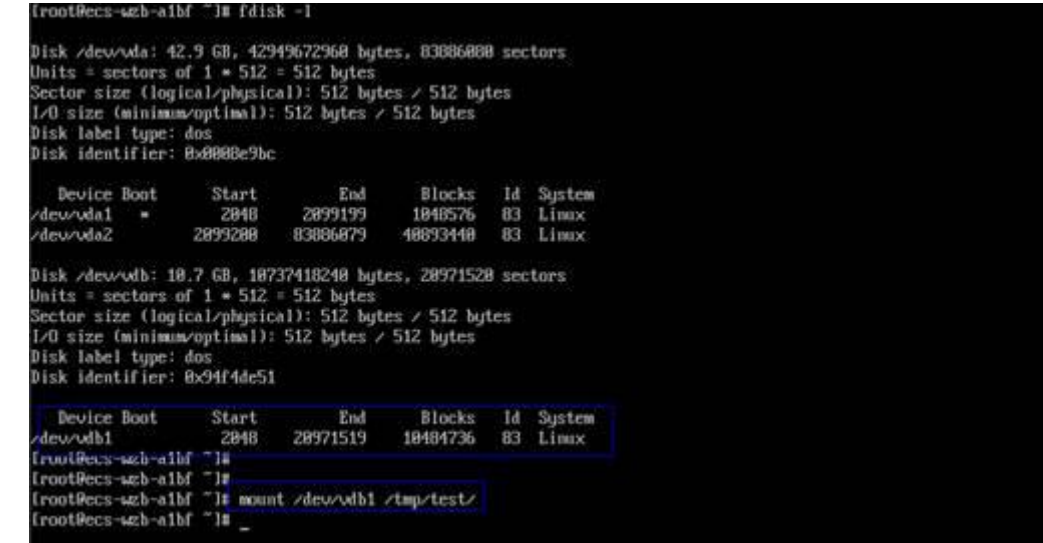

步骤 7 执行 **blkid** 命令获取数据盘的 UUID 信息。

图11-9 获取数据盘 UUID 信息

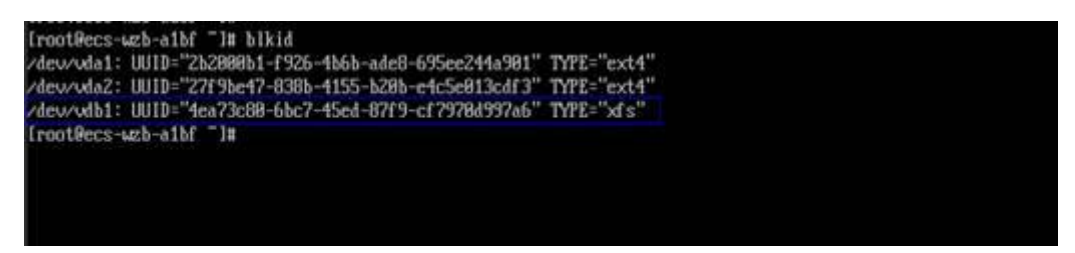

步骤 8 执行 vi /etc/fstab 命令打开文件, 按 i 进入编辑模式, 将数据盘挂载信息添加到 **/etc/fstab** 文件中,按 **Esc** 键退出编辑模式,输入**:wq!**退出保存。

图11-10 手动添加数据盘挂载信息

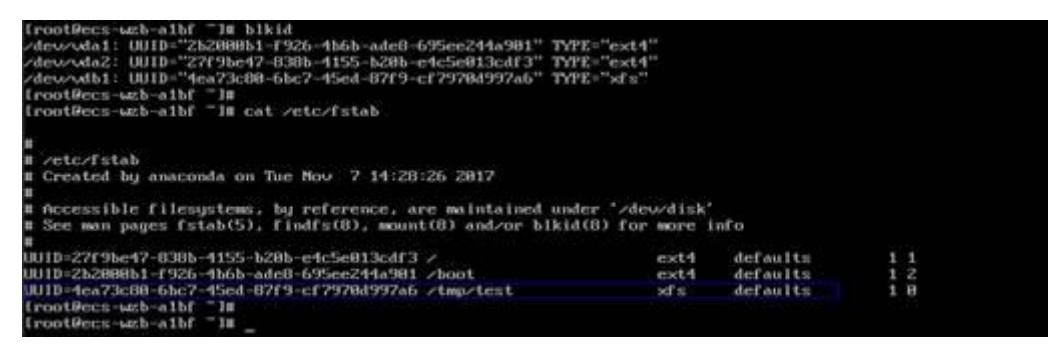

添加后,系统重启会自动挂载。